# 网页设计与网站建设

#### 主讲教师

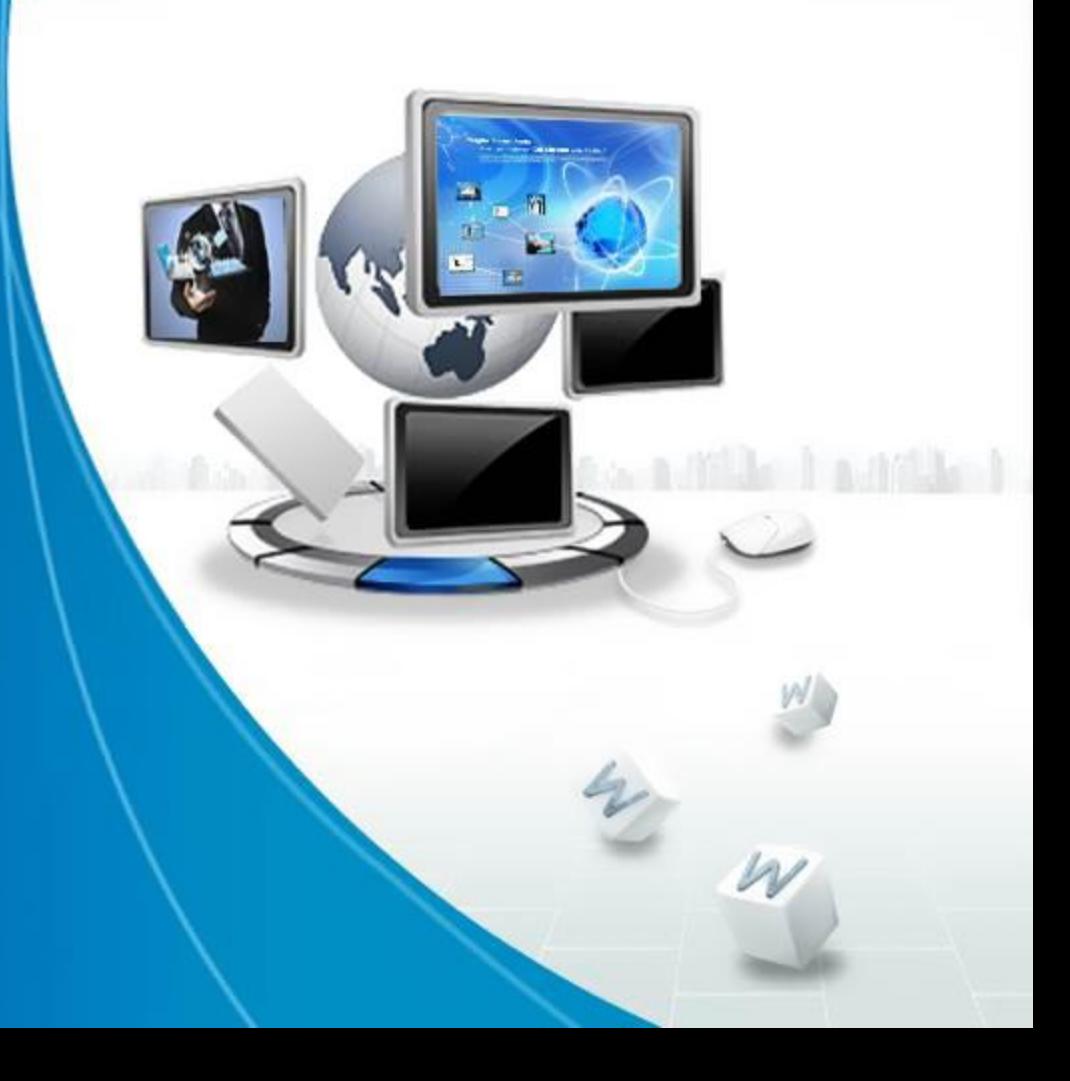

#### 制作"家乡特产" 项目五 网页

the last stand of the landing last

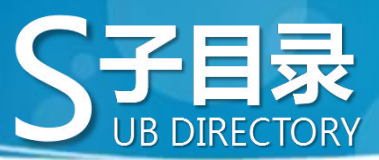

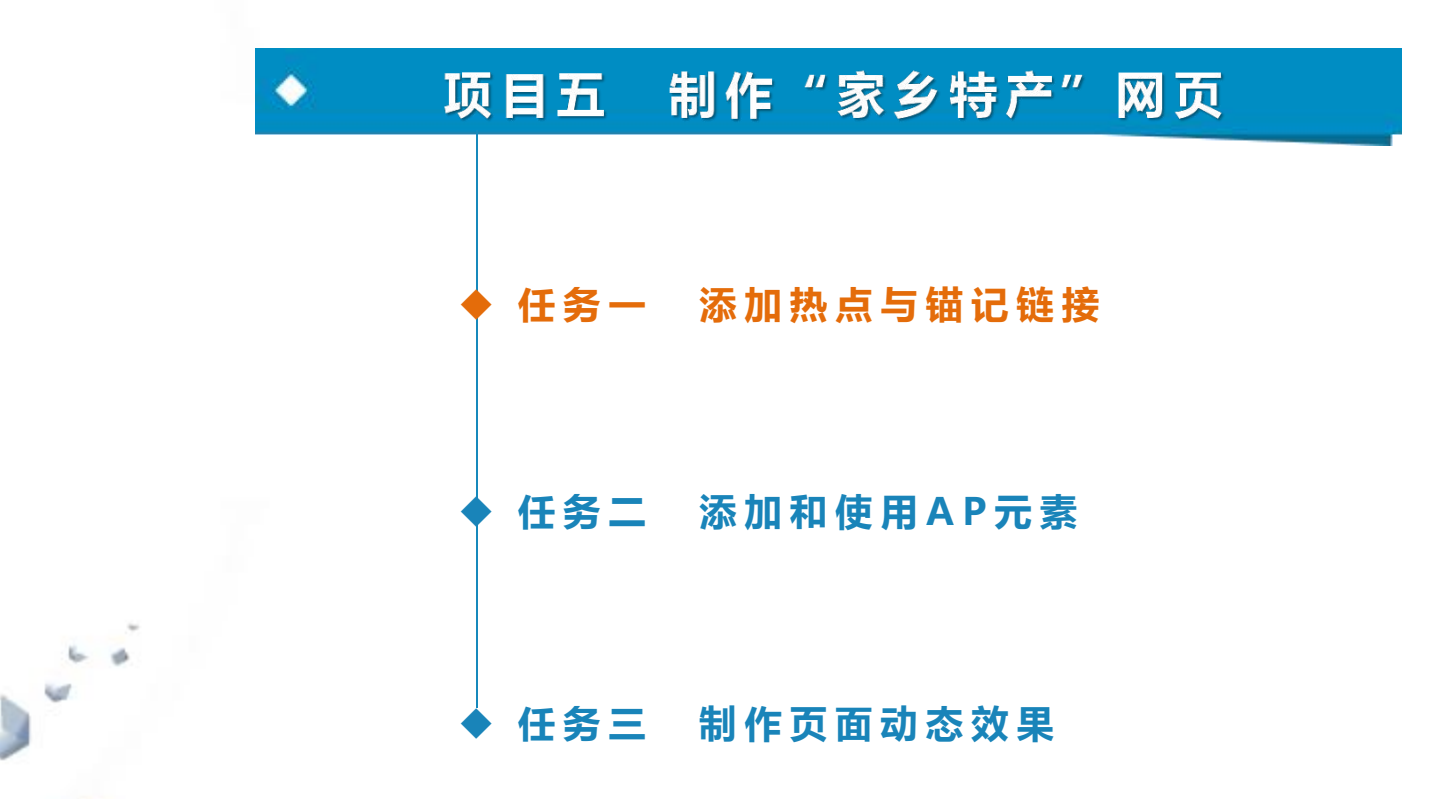

#### **任务一 添加热点与锚记链接**

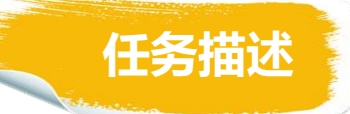

本任务需要在"特产介绍"页面中为各个特产地区添加锚记,以起到定位链 接目标的作用;在"家乡特产"页面中添加热点来标注沧州地图上的各个特产区; 为地图上各个热点设置属性,链接到"特产介绍"页面中的相应位置。通过完成 上述任务,介绍创建热点和锚记链接的方法。

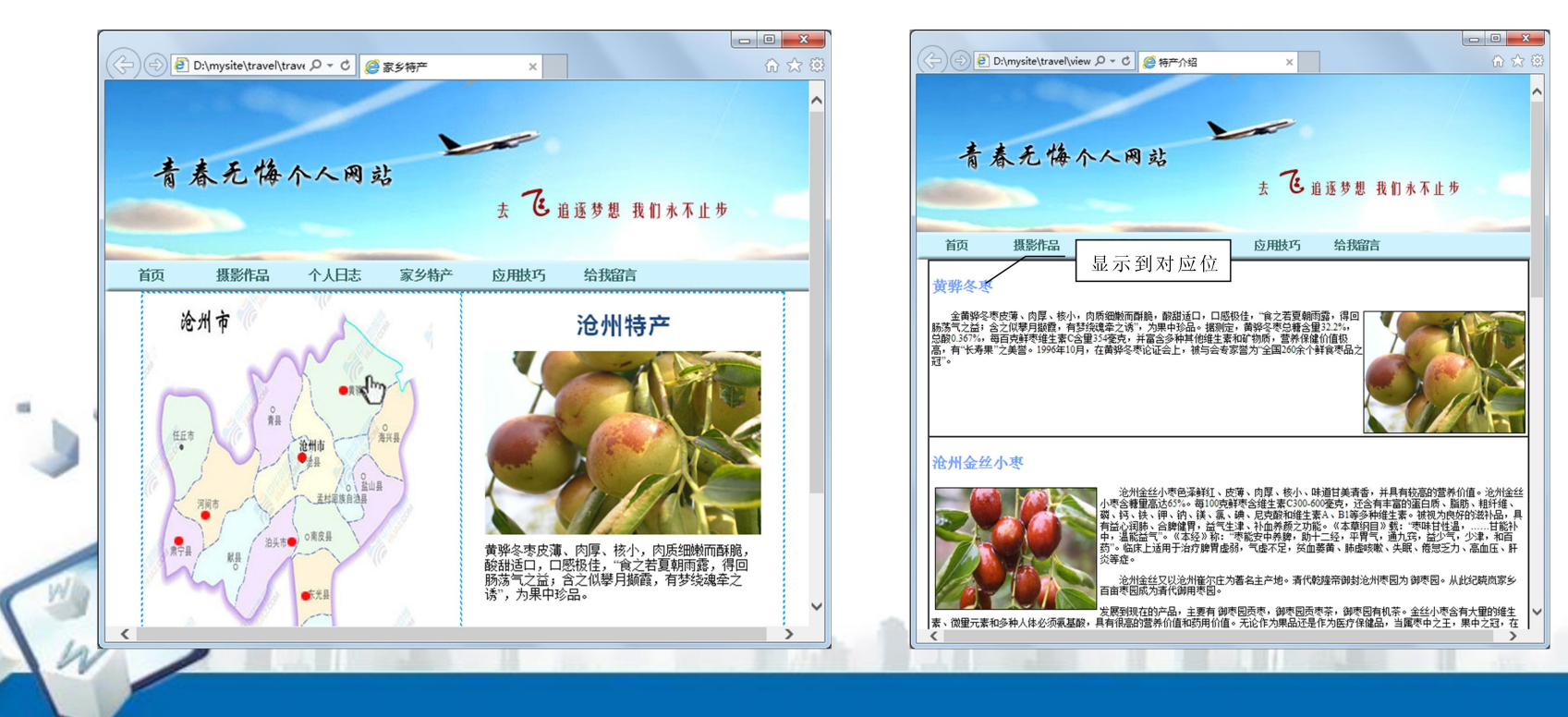

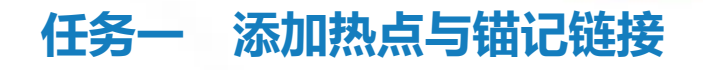

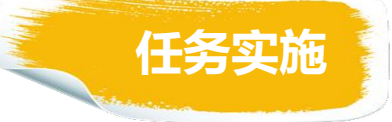

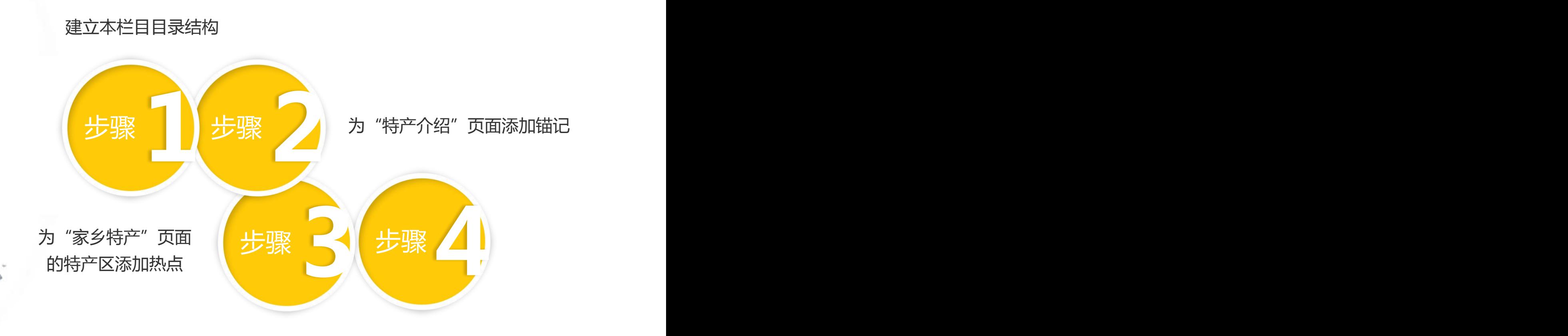

**Andreas Andre** 

设置热点属性添加锚记链接

#### **任务一 添加热点与锚记链接**

1.建立本栏目目录结构

建立网站的目录结构, "家乡特产"栏目建立在"travel"文件夹中。将素 材文件放入 "tlimagges"文件夹中,新建两个网页文件"travel.html"、 "viewpoint.html"。

表5-2 "家乡特产"栏目的目录结构

|  | 所在路径             | 文件/文件夹的名字             | 说明           |
|--|------------------|-----------------------|--------------|
|  | D:\mysite\travel | travel.html           | "家乡特产"<br>页面 |
|  |                  | viewpoint.html        | "特产介绍"页面     |
|  |                  | <tlimages></tlimages> | 页面所需图像       |

#### **任务一 添加热点与锚记链接**

2. 为"特产介绍"页面添加锚记 将光标放到表格第一行中的文本"黄 骅冬枣"前,单击"插入"栏"常用"类 别中的"命名锚记"按钮,或选择菜单栏 "插入"菜单下的"命名锚记"选项 ,弹 出如下图所示的对话框。输入锚记名称 "jd1",单击"确定"按钮,在插入点 处出现一个锚记图标。

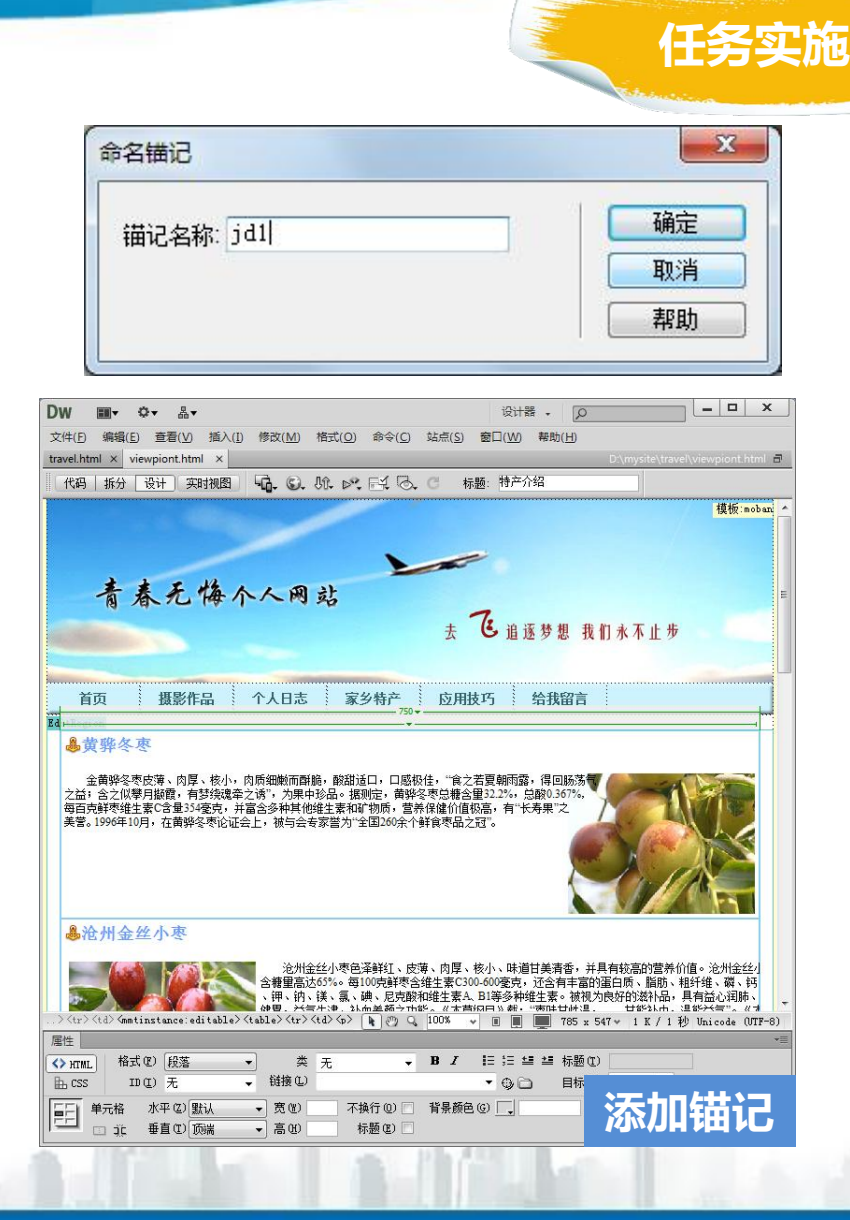

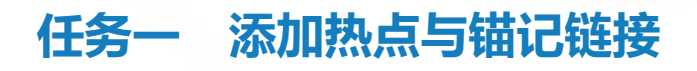

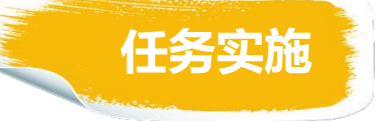

2. 为"特产介绍"页面添加锚记

#### 表5-3 锚记对应景区介绍位置

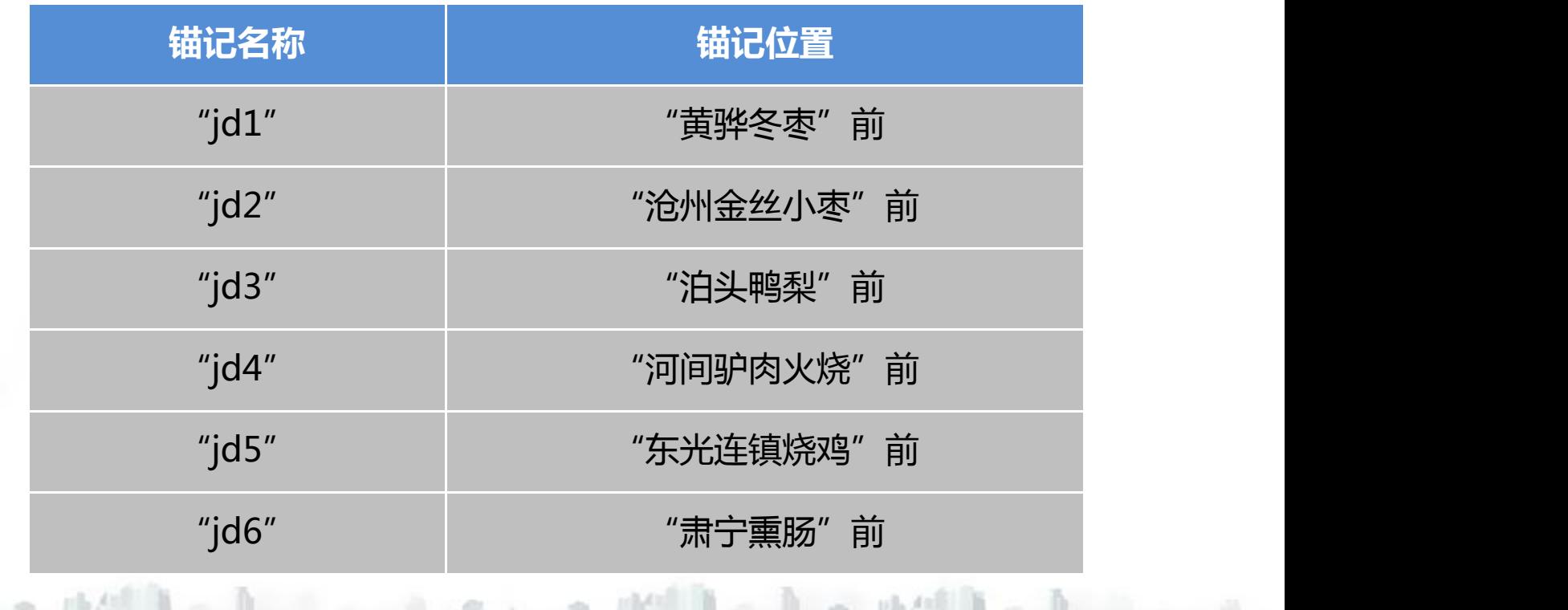

#### **任务一 添加热点与锚记链接**

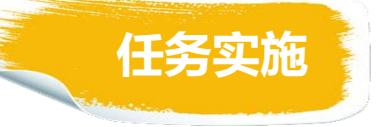

#### 3. 为"家乡特产"页面的特产区添加热点

在"文件"面板中双击"travel.html" 文件, 打开"家乡特产"页面。

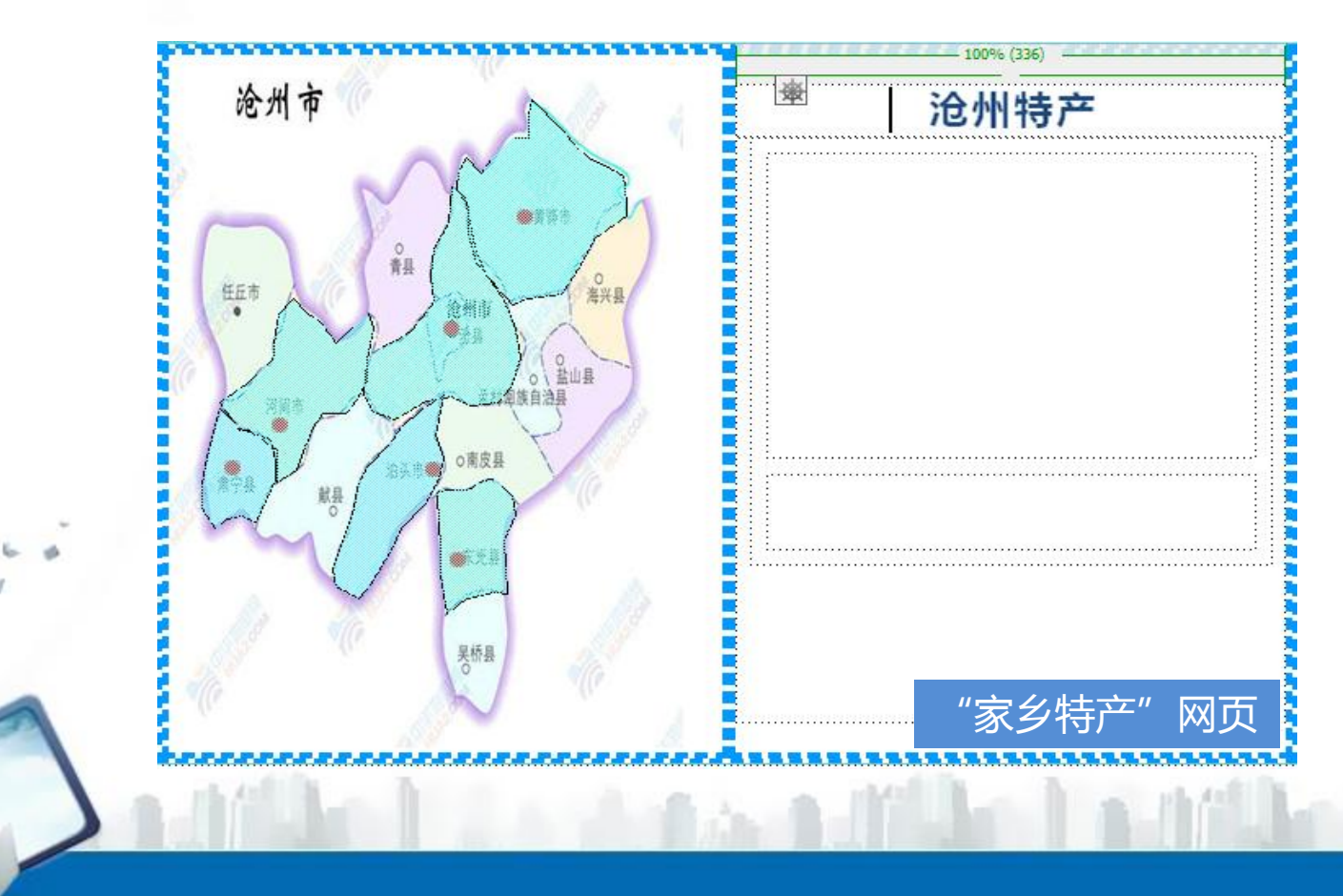

#### **任务一 添加热点与锚记链接**

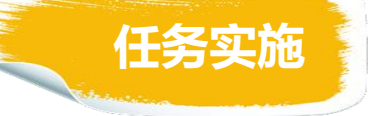

3. 为"家乡特产"页面的特产区添加热点

选中页面左半部分的沧州地图"map2.jpg", 在"属性"面板中单击"多 边形热点工具"。

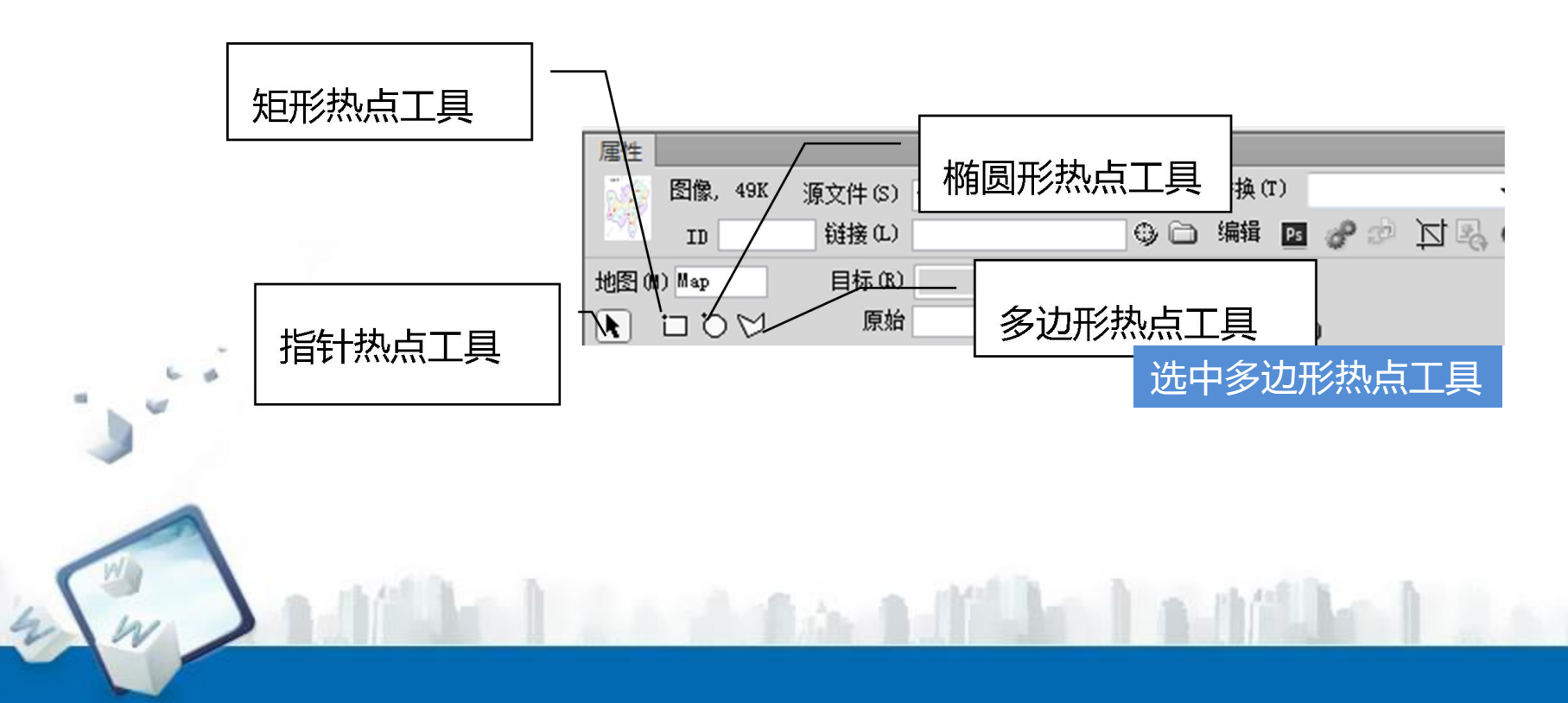

#### **任务一 添加热点与锚记链接**

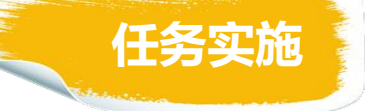

3. 为"家乡特产"页面的特产区添加热点

鼠标指针移动到景区地图图像中,指针变成十字形状,按照"黄骅市"的轮 廓单击点选,第一次单击时会出现如图5-9所示警告框,同时增加一个顶点,此 时单击"确定"按钮。

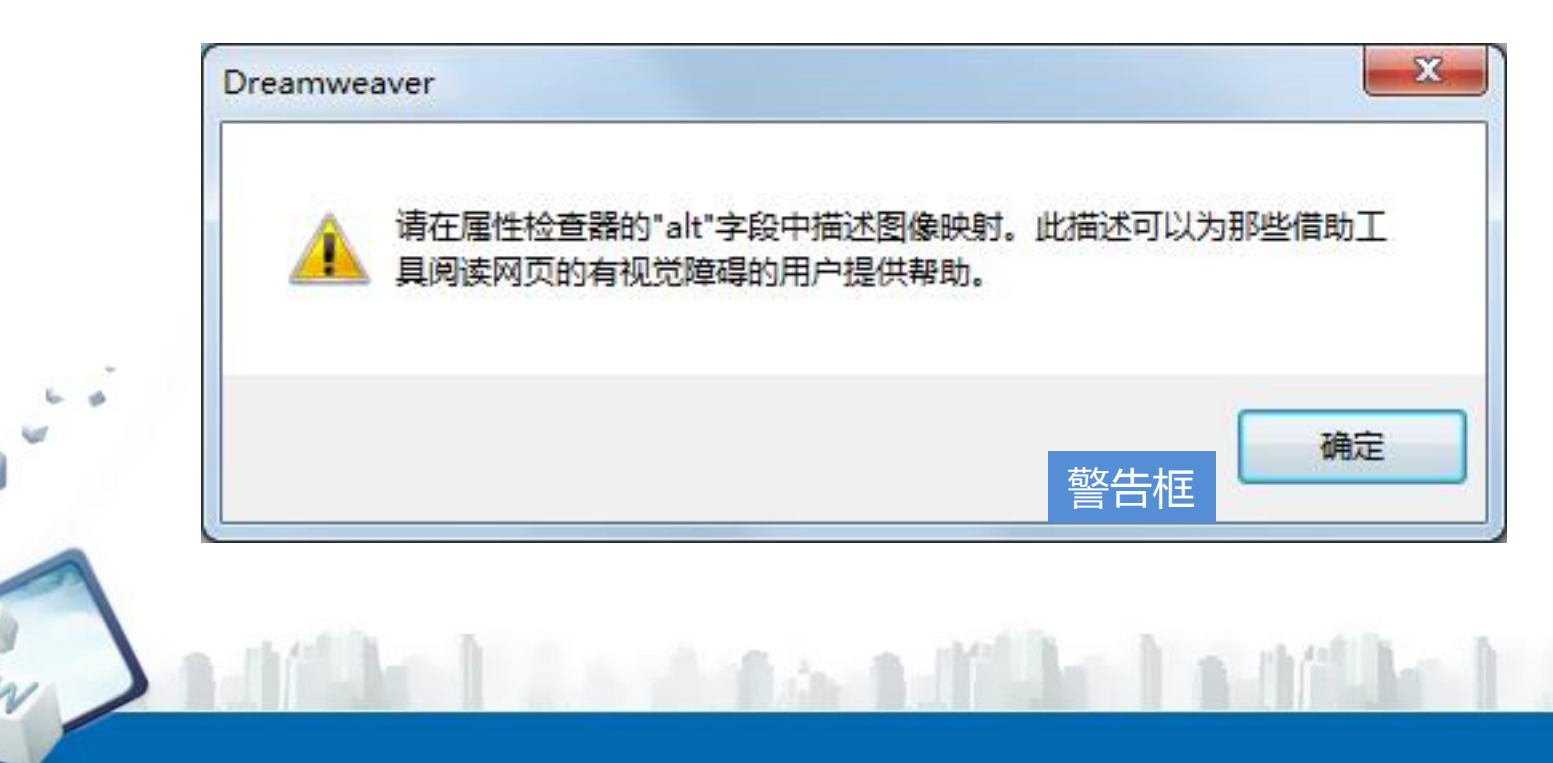

#### **任务一 添加热点与锚记链接**

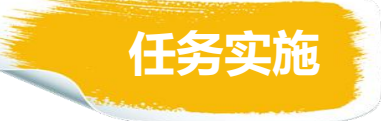

3. 为"家乡特产"页面的特产区添加热点 以后每单击一次鼠标,将增加一个顶点。

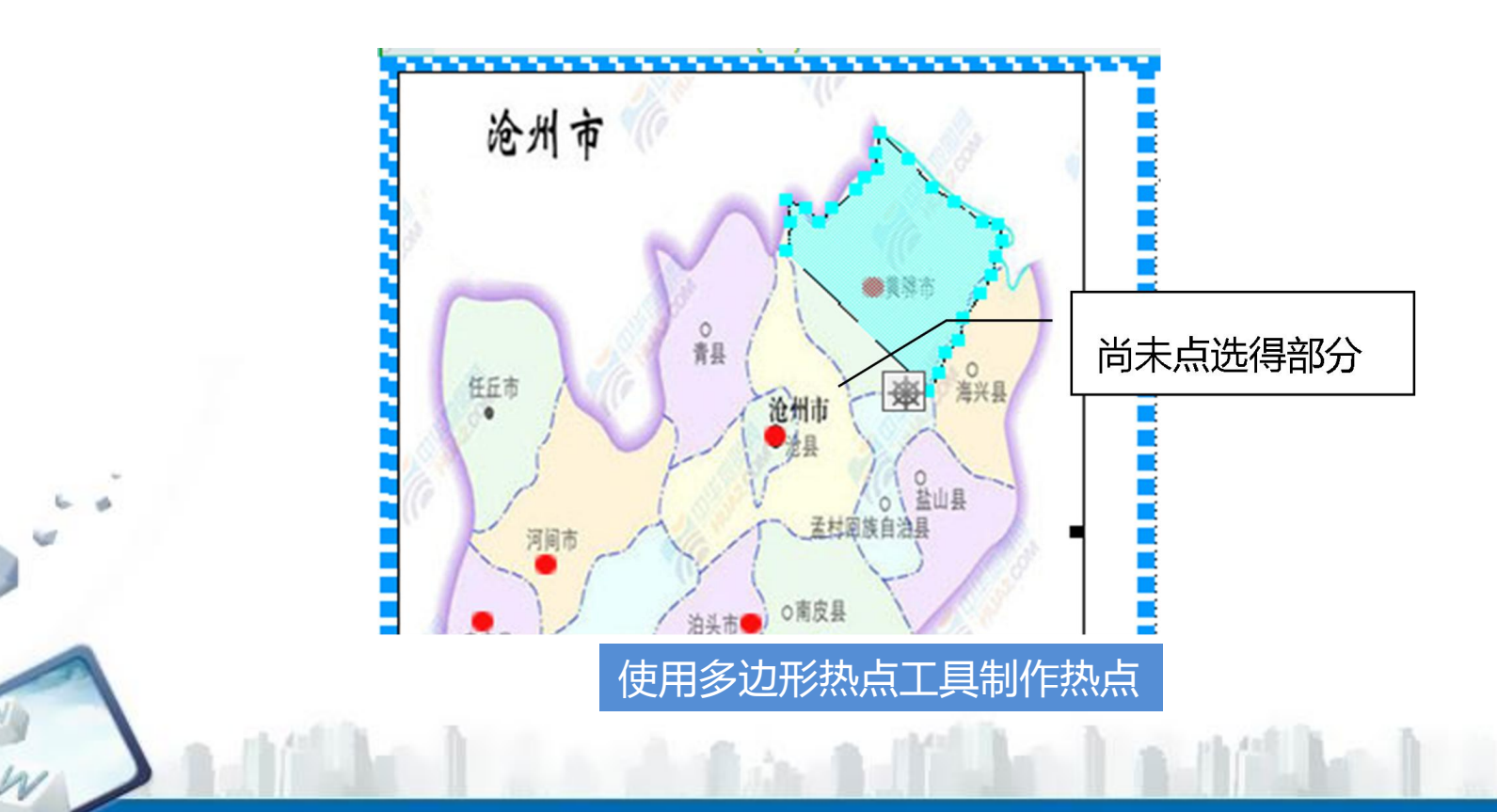

#### **任务一 添加热点与锚记链接**

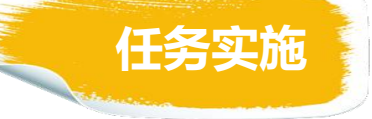

3. 为"家乡特产"页面的特产区添加热点

点选地区的边界区域完毕后,按Esc键,然后在热点外任意位置单击,退出 热点的绘制工作。

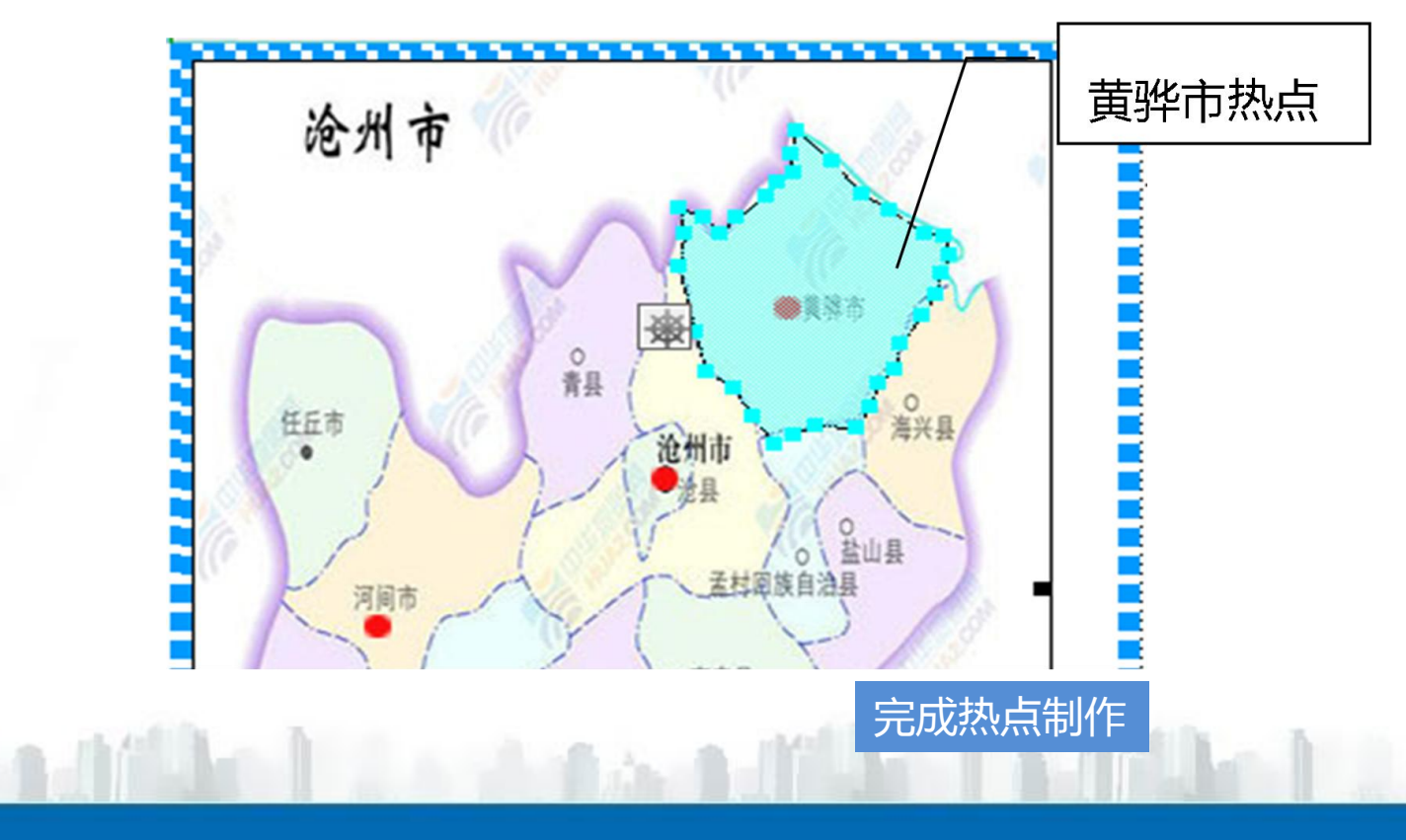

#### **任务一 添加热点与锚记链接**

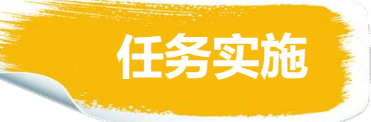

3. 为"家乡特产"页面的特产区添加热点 使用相同的方法为其他景区添加热点。

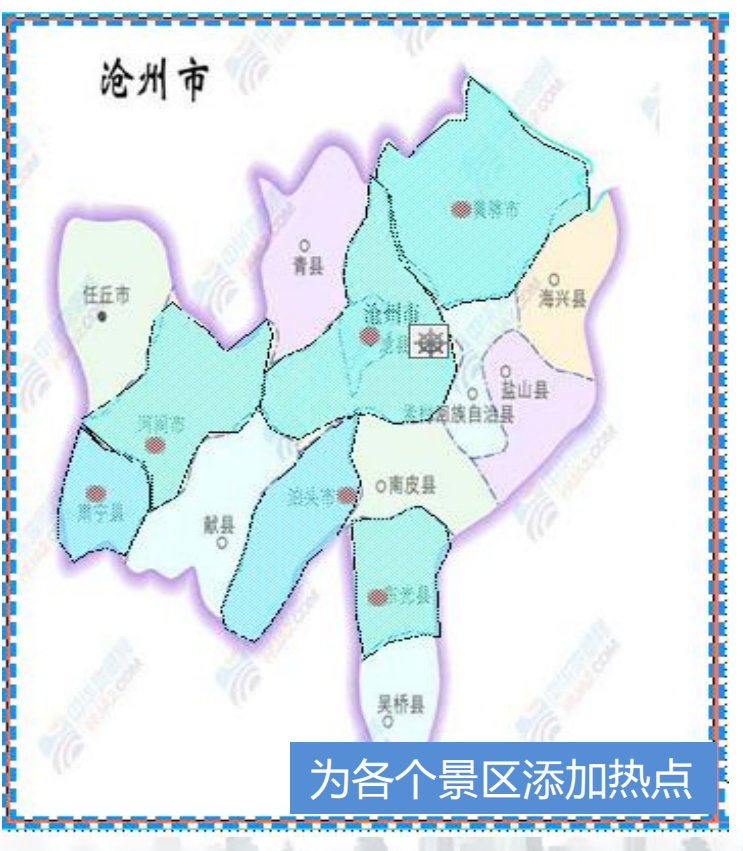

#### **任务一 添加热点与锚记链接**

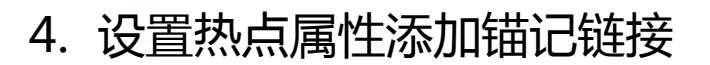

选中为"黄骅市"添加的热点,在"属性"面板"链接"文本框内输入 "viewpiont.html#jd1", 链接到"特产介绍"页面的"jd1"锚记。 在"目标"下拉列表框中选择"\_blank"选项, 在"替换"下拉列表框中输 入文字"黄骅市冬枣"。

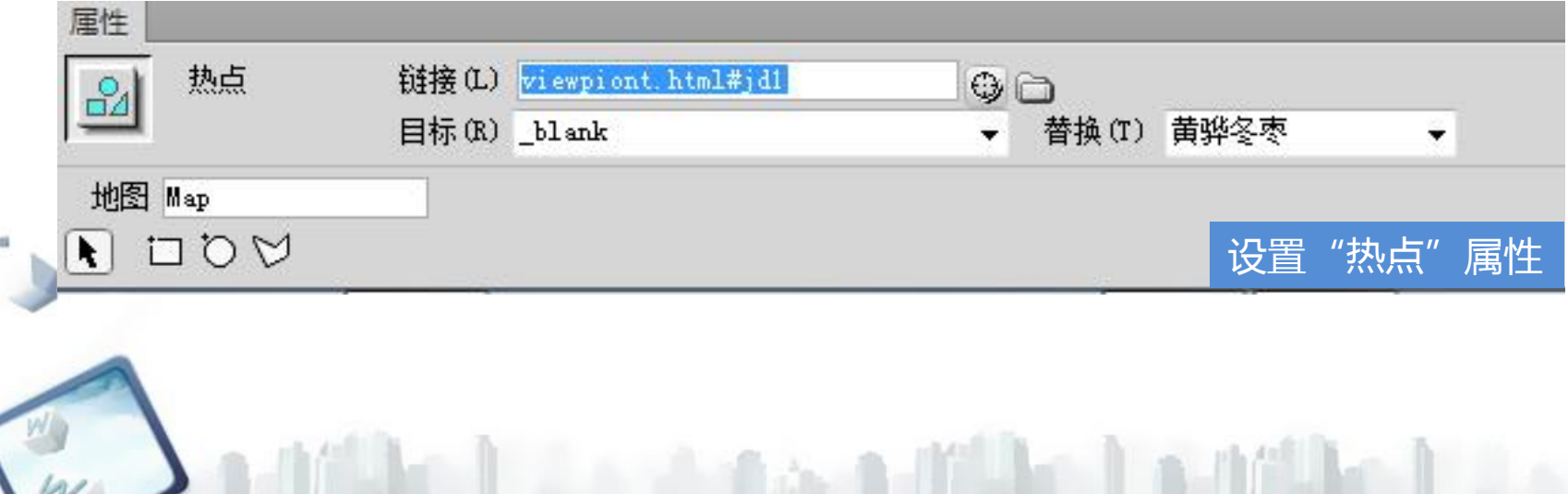

#### **任务一 添加热点与锚记链接**

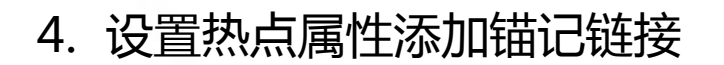

依据下表所示, 使用同样方法设置其他热点的属性, 分别将其链接到 "viewpiont.html"页面中对应景区介绍的锚记位置。

表5-4 热点对应的锚记链接路径与替换文本

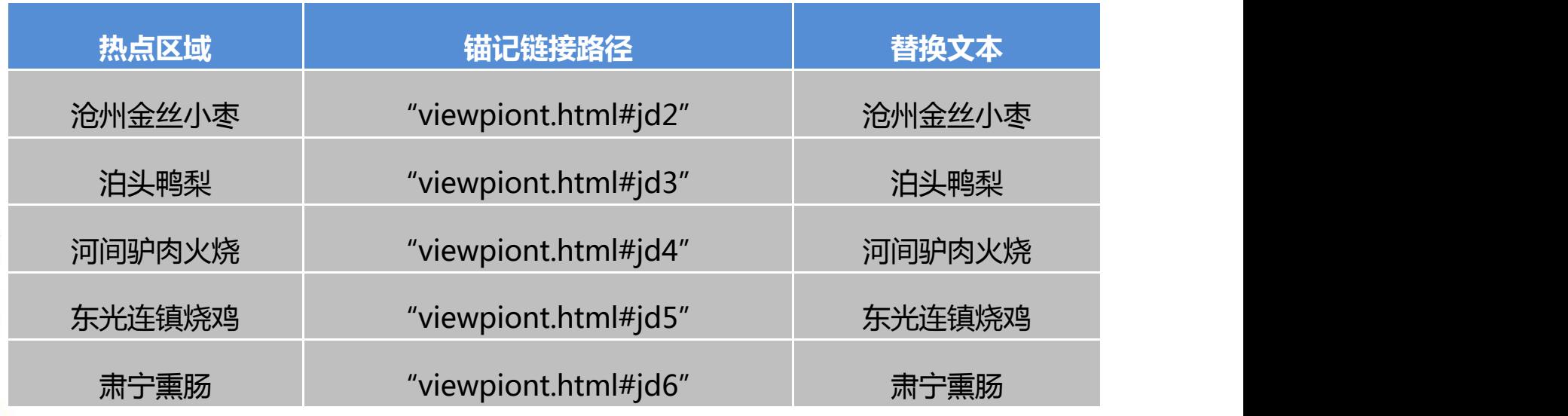

#### 制作"家乡特产"网页 项目五

#### **任务一 添加热点与锚记链接**

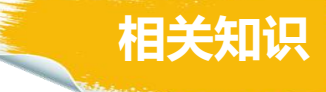

1.锚记是在文档中设置的标记,这些标记通常放在文档的特定主题处或顶 部。使用锚记分为两步,第一步添加锚记,第二步添加到该锚记的链接,这个链 接可以快速将浏览者带到特定位置。

2. 锚记名称通常以英文字母起始, 区分大小写, 不能含有空格, 也不能含 有特殊字符。如果锚记创建后,在网页制作窗口中却看不到锚记图标,选择菜单 栏"查看"菜单里的"可视化助理"选项,勾选"不可见元素"即可。锚记图标 在预览时不显示。

3.热点是对图像内一个区域的几何描述,一般每个热点都会链接到不同的 网页、URL、锚记、图像等。

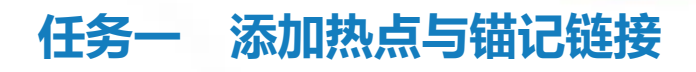

#### 4.热点工具介绍

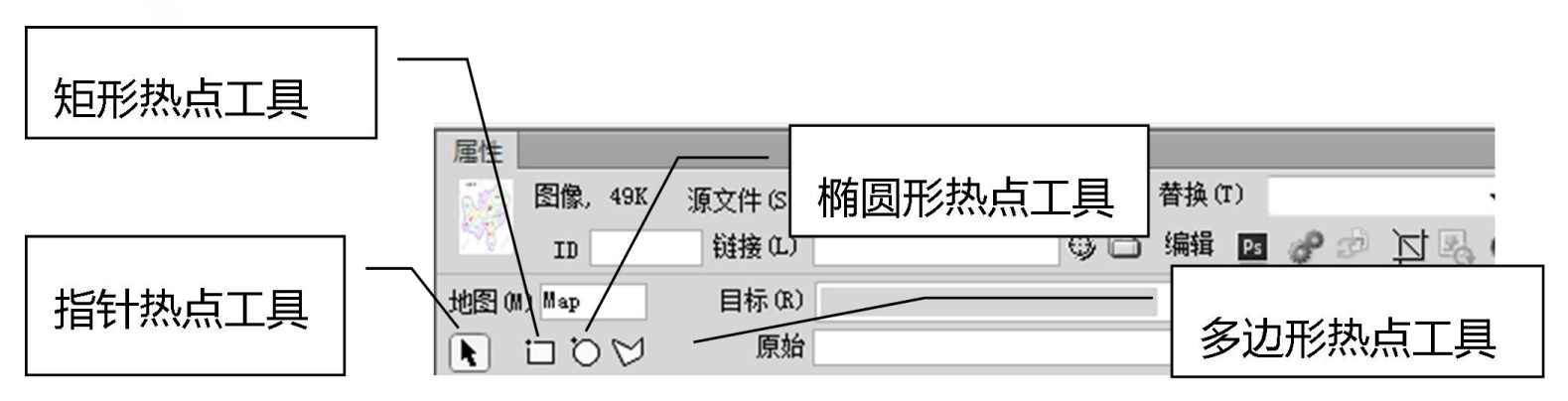

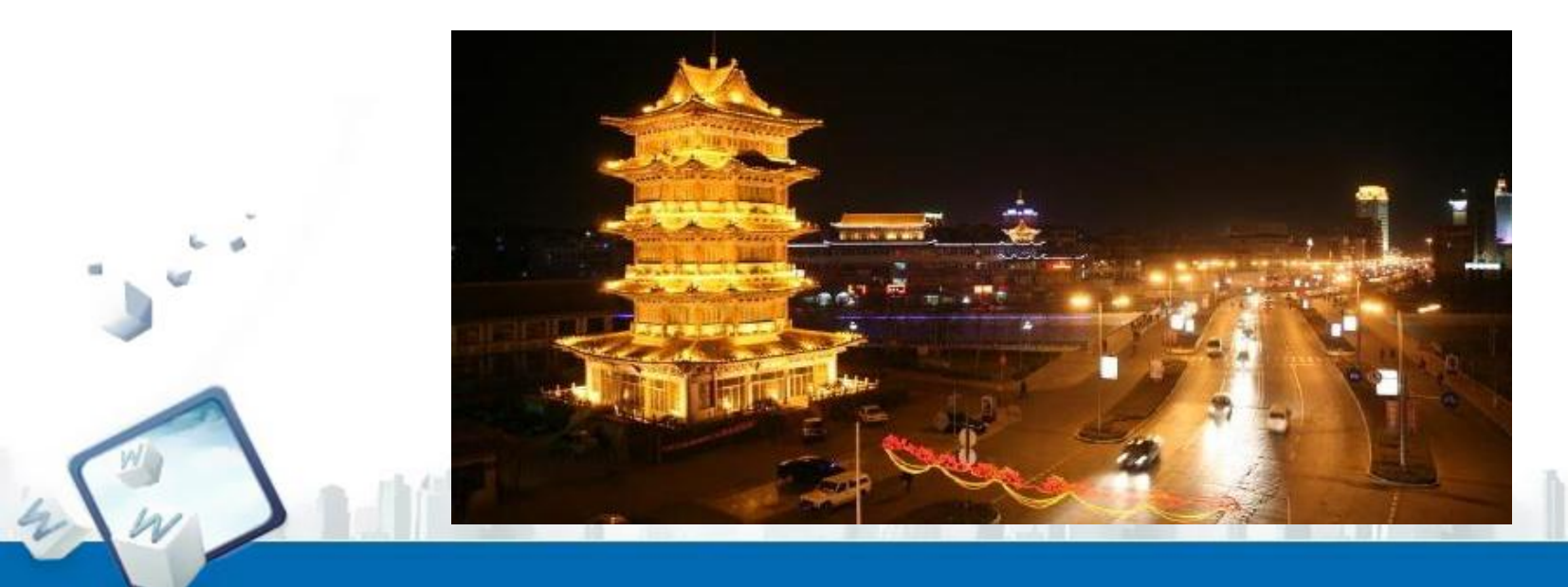

**相关知识**

#### 制作"家乡特产"网页 项目五

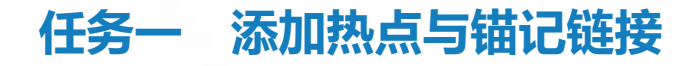

# **相关知识**

#### 4.热点工具介绍

#### 指针热点工具 选中此工具可以拖动热 点改变位置,还可以拖动热点 01 02 的顶点来改变其形状或大小。 矩形热点工具

选中此工具后在图像上 拖动鼠标可添加圆形热点。此

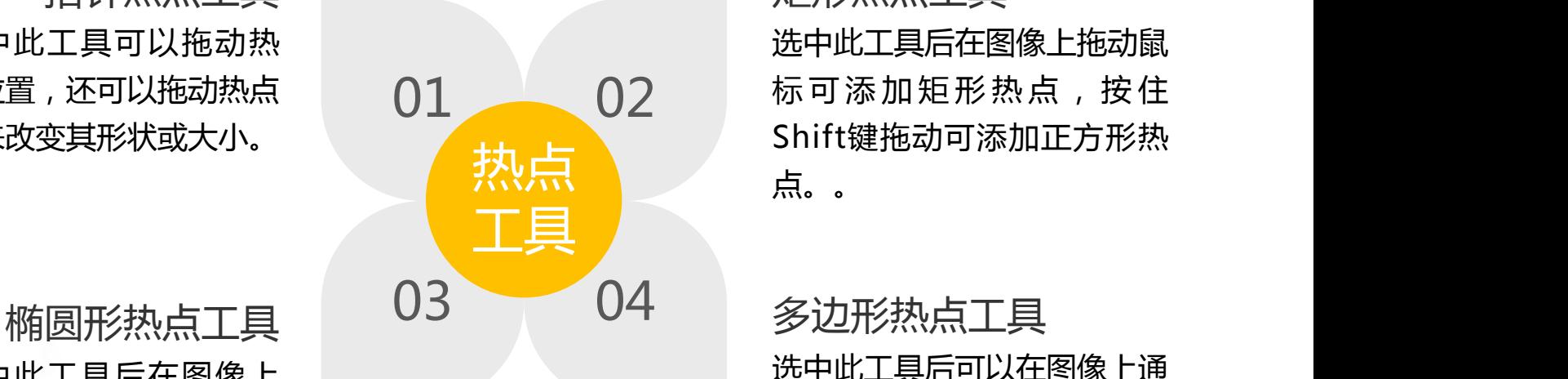

01 02 标 可 添 加 矩 形 热 点 , 按 住 热点 选中此工具后在图像上拖动鼠 Shift键拖动可添加正方形热 点。。

工具不能添加椭圆形热点。 多边形热点工具 选中此工具后可以在图像上通 过鼠标点选(用鼠标连续单击 图像中不同位置)添加多边形 热点。

#### **任务一 添加热点与锚记链接**

#### 5.热点"属性"面板

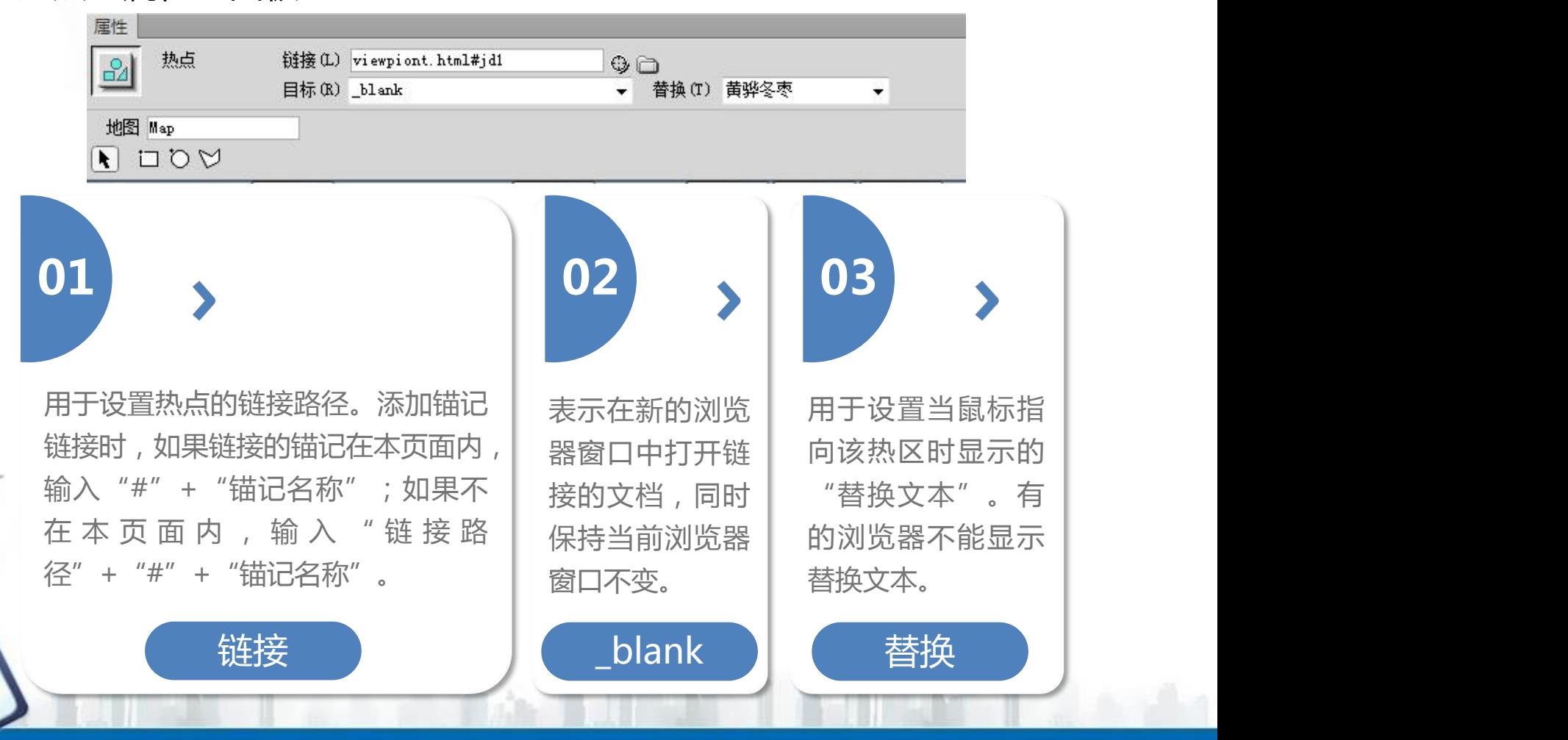

**相关知识**

#### 制作"家乡特产"网页 项目五

#### **任务一 添加热点与锚记链接**

#### 6.热点工具的使用

单击"属性"面板中的 月 用指针热点工具单击某个热 "指针热点工具"后,选中某 | 点,然后将光标移到热点的 个热点,可以通过拖拽移动它 的位置,还可以利用键盘的方 | | | 热点的形状和大小。 向键或Shift+方向键移动热点 的位置。

**1 2 3**

用指针热点工具单击某个热| |单击"属性"面板中的"指针| 点,然后将光标移到热点的 | | 热点工具"后,按住Shift键的 | 顶点处,拖拽鼠标可以改变 同时,可以通过单击选中多个 热点的形状和大小。 | |热点;按下键盘的Ctrl+A组合 | 可以选中所有的热点。

**相关知识**

移动热点 调整热点大小 选中多个热点

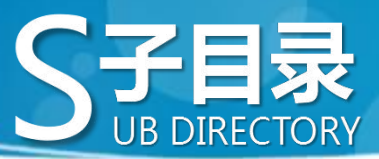

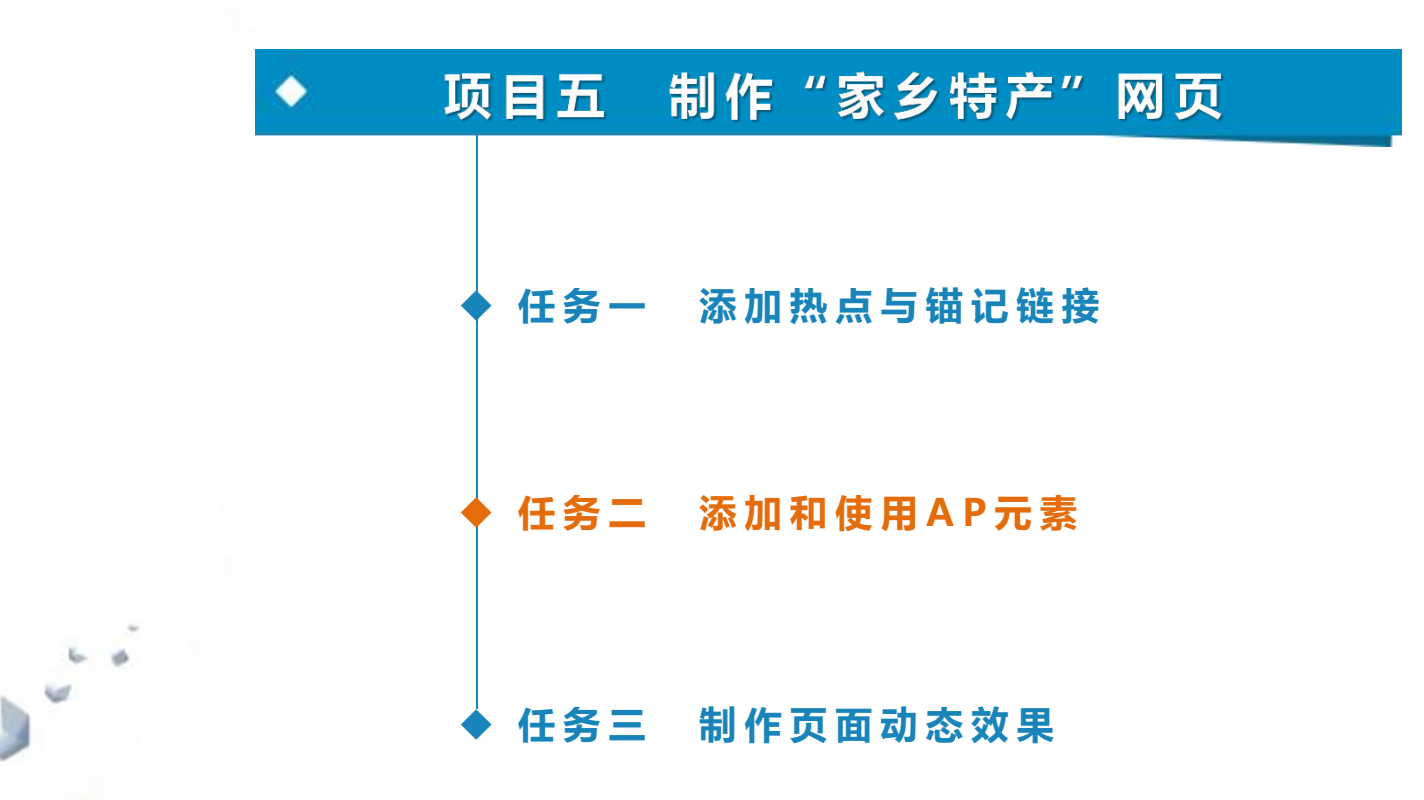

#### **任务二 添加和使用AP元素**

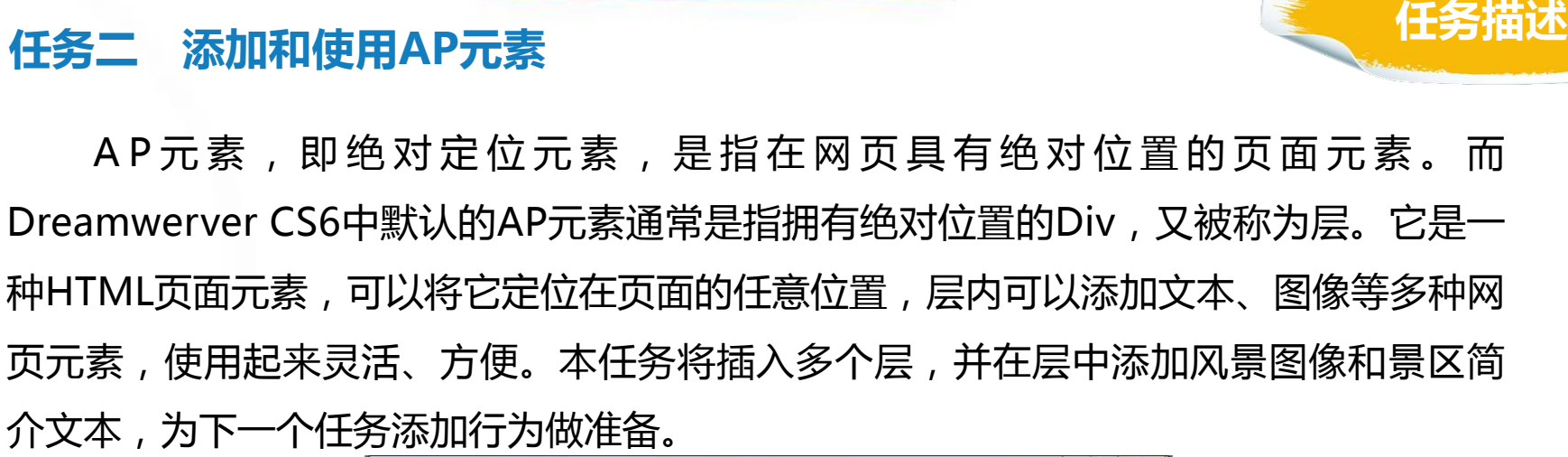

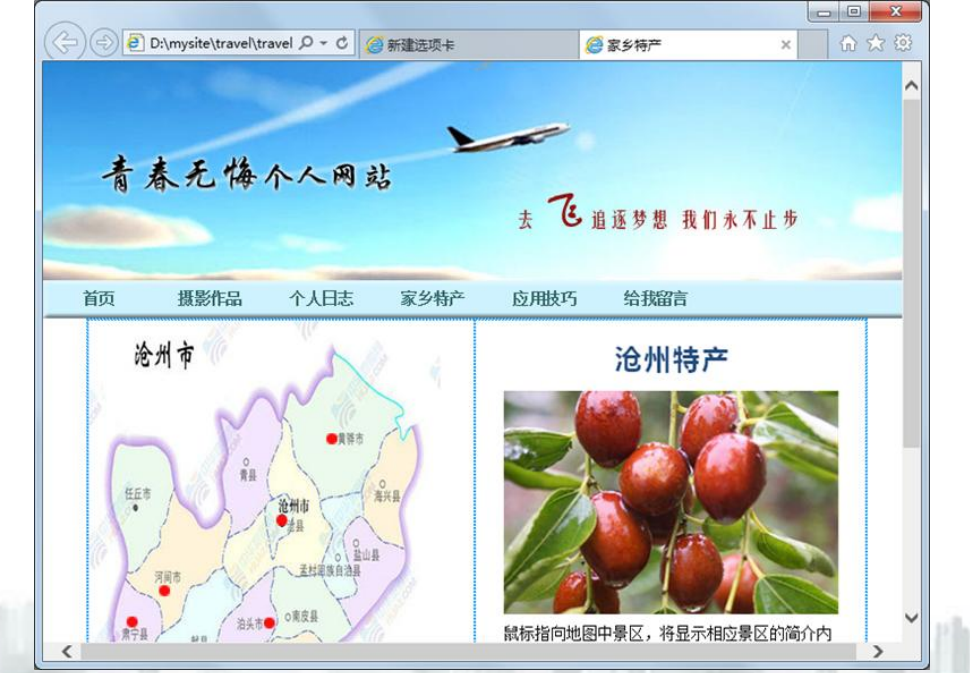

#### **任务二 添加和使用AP元素**

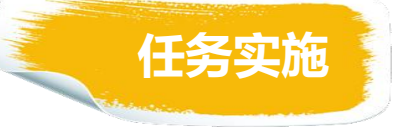

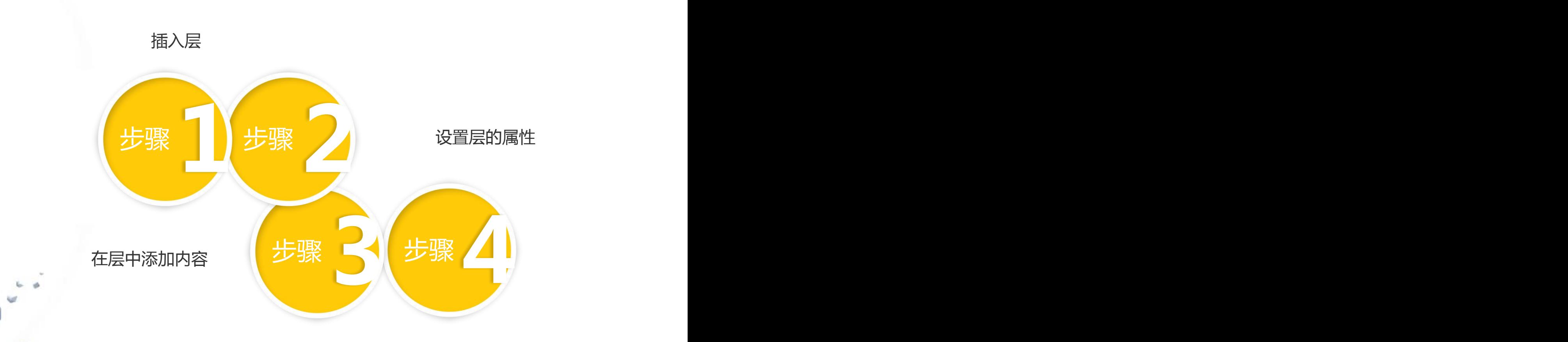

le lui 14

设置层的显示属性

#### **任务二 添加和使用AP元素**

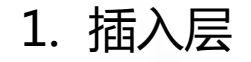

"travel.html"文件,打开"家乡 特产"网页。将光标放到表格 <mark>,</mark> "table3"的第一行,选择菜单栏 "插入"→"布局对象"→"AP Div"选项,插入一个层,其"属 性"面板的参数保持默认(层"属 性"面板将在下面步骤中具体介

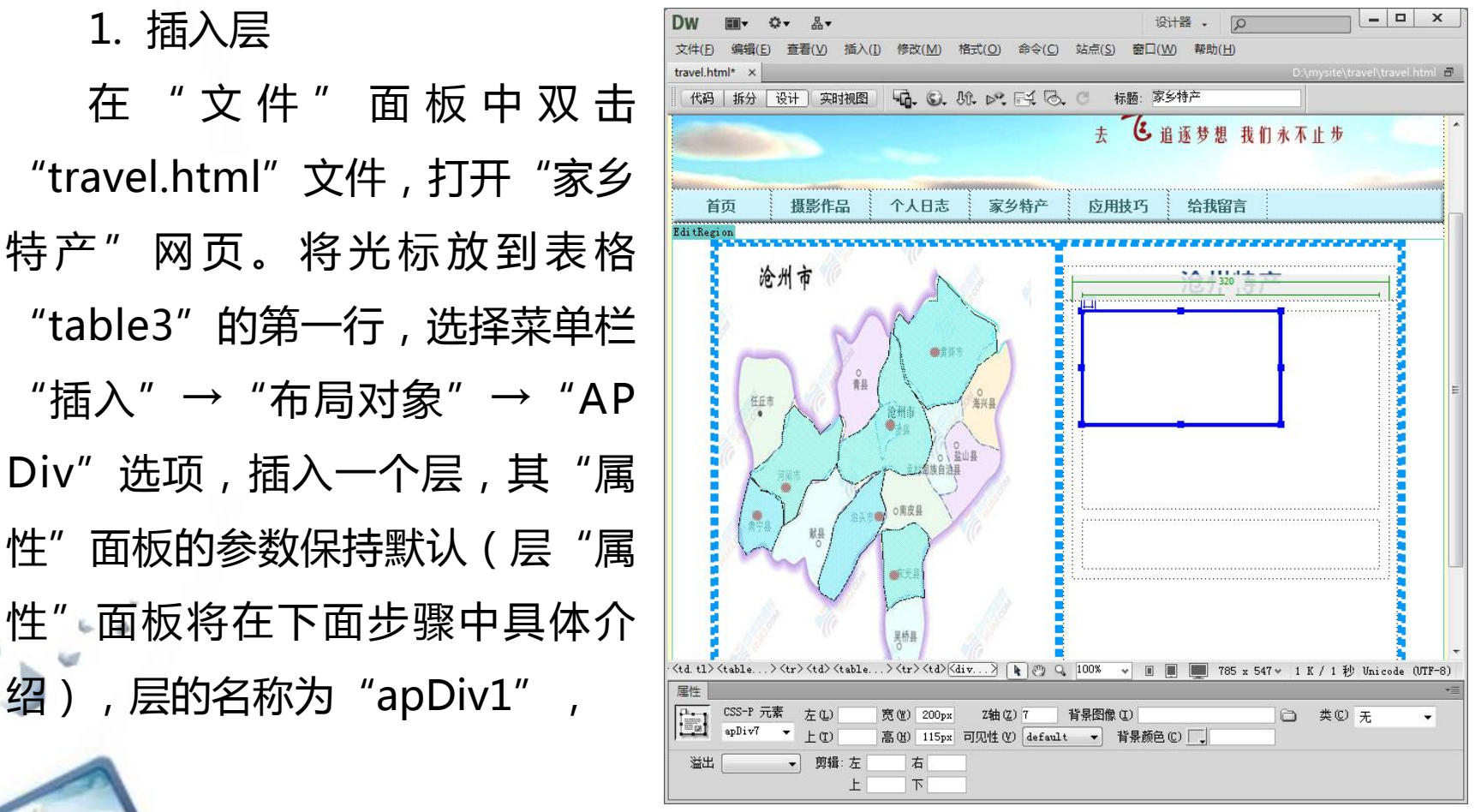

#### **任务二 添加和使用AP元素**

1. 插入层

使用同样方法,在表格"table3"的 第一行中再插入6个层, 分别命名为 "apDiv2"、"apDiv3"、"apDiv4"、 "apDiv5"、 "apDiv6" 和 "apDiv7", 然后在第二行中插入层"apDiv8"。 选择"窗口"→ "AP元素"菜单项, 或按F2键,在面板组中打开"AP元素" 面板,可以看到刚刚插入的"apDiv1" 等8个层的名称。

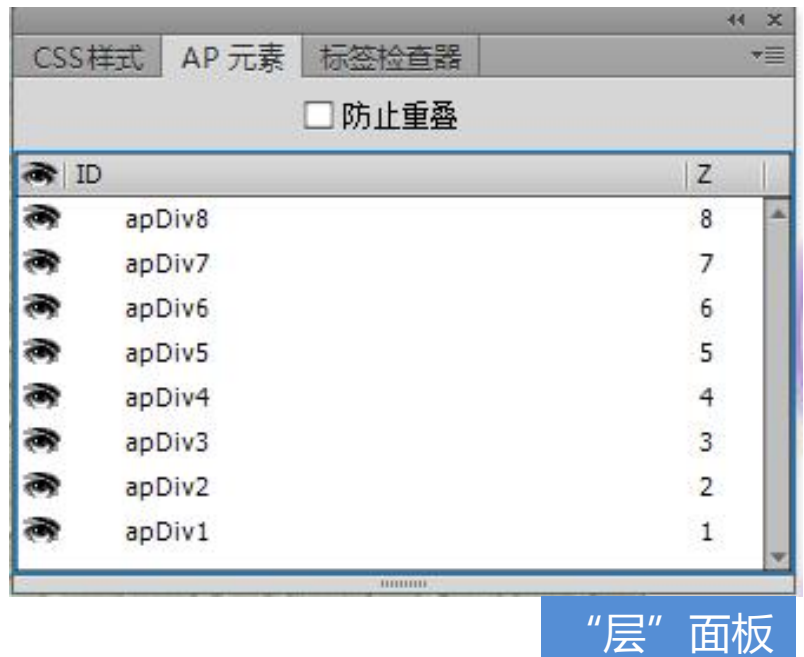

#### **任务二 添加和使用AP元素**

2. 设置层的属性

在"AP元素"面板中,单击"Layer8"选中该层,此时"属性"面板如图 5-17所示,其中"高"、"宽"等属性的默认值取决于"首选参数"对话框(选 择 "编辑"→ "首选参数"菜单项)中"AP元素"分类的设置。将"宽"修改 为300像素,其他采用默认值。其他层的属性保持默认值不变。

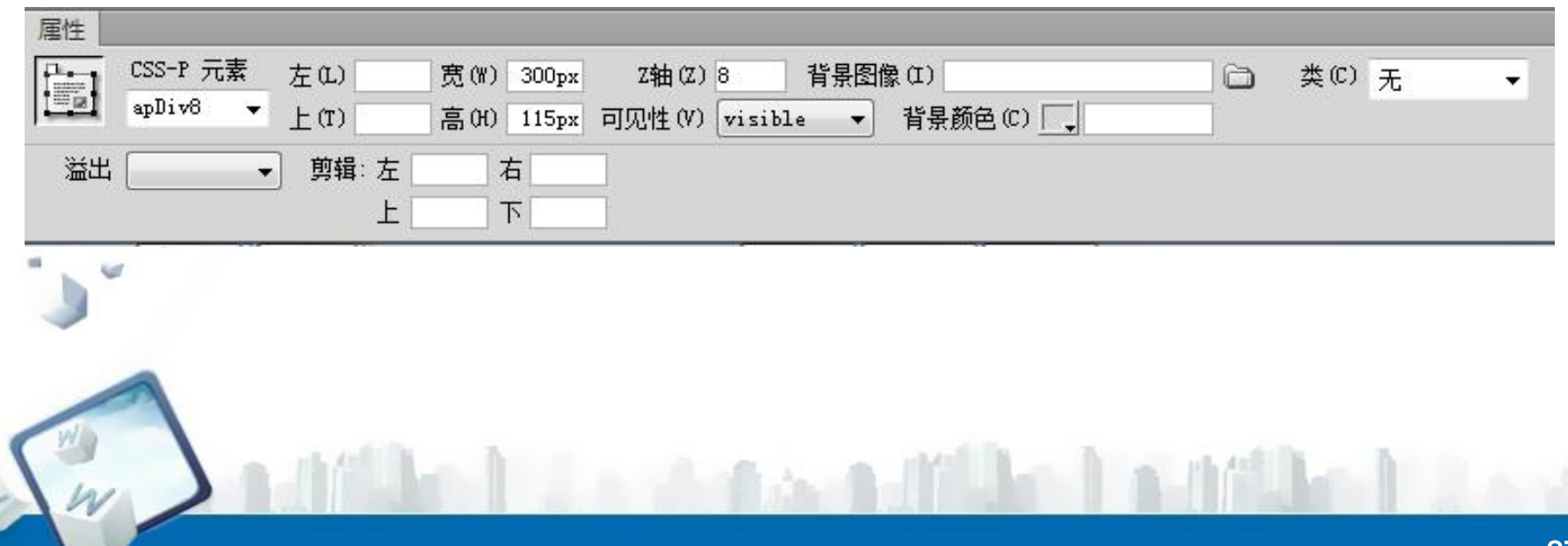

#### **任务二 添加和使用AP元素**

3. 在层中添加内容

在"AP 元素"面板中选中层"apDiv2", 将光标放入层中, 用"插入" 菜单插入 "D:\mysite\travel\tlimages" 文件夹中的图像 "zao.jpg",用于显 示"家乡特产"页面右下部的初始图像。采用上述方法,为相应层插入图像。

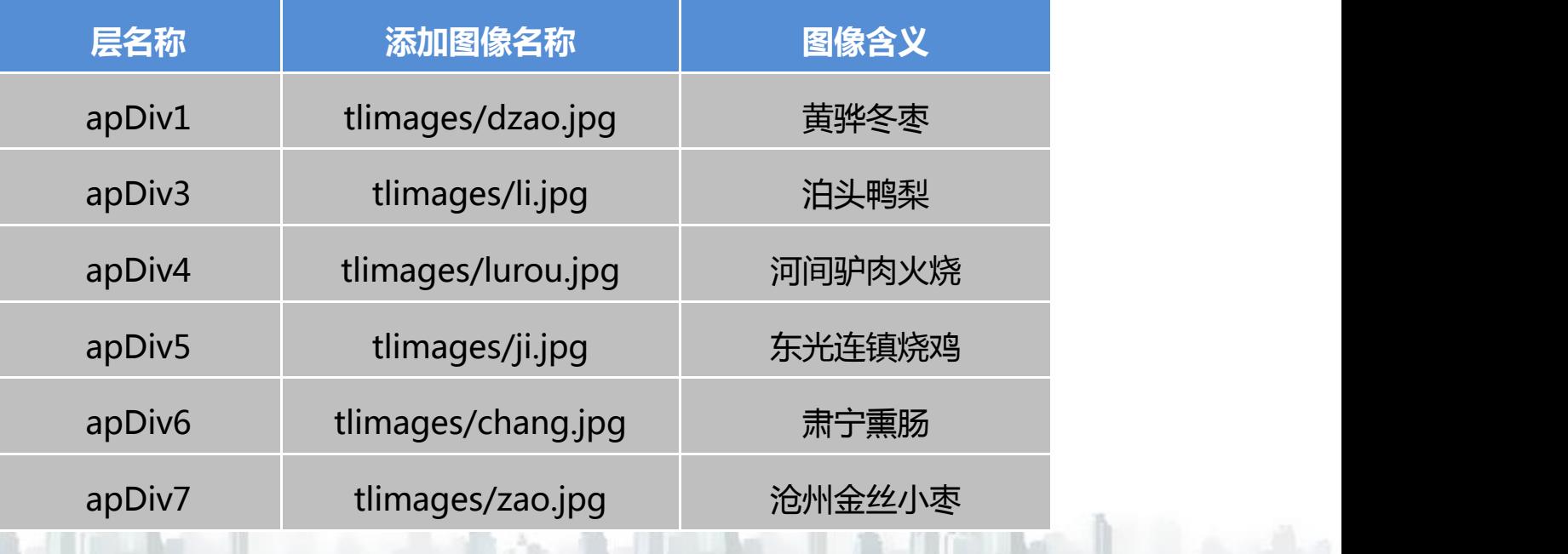

#### **任务二 添加和使用AP元素**

4. 设置层的显示属性

通过"层"面板中的 图标 。,将所有层的显示属性设置为隐藏。如图5-18所示。

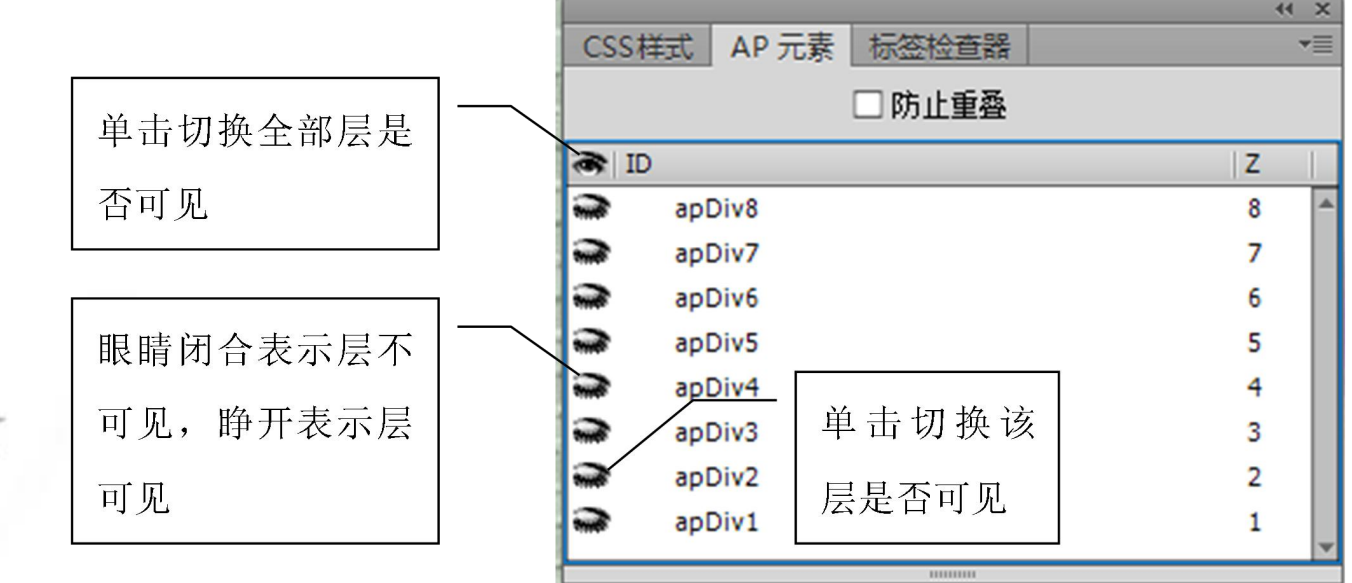

#### **任务二 添加和使用AP元素**

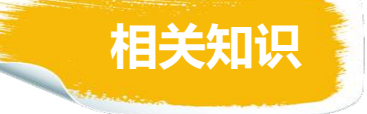

- 1. 插入层的另一种方法和层的操作
- A.除了采用上述方法插入层外,还可以通过以下方法绘制层。

方法一:单击"插入"栏"布局"类别中的"绘制AP Div"按钮,可以"设

计"视图中通过拖曳鼠标在任意位置绘制任意大小的层。

方法二:单击"绘制AP Div"按钮后, 按住Ctrl键, 可以连续绘制多个 B.选择一个层的方法

- 方法一:在 "AP元素"面板中单击该层的名称。
- 方法二:单击状态栏中层的标签<div#apDiv序号>。

方法三:用鼠标单击层边框。如果在相同位置存在多个层,这种选择方法不 可行。

#### **任务二 添加和使用AP元素**

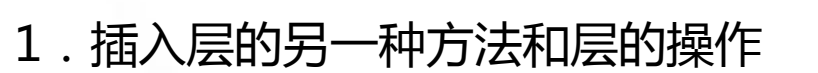

- C.选择多个层的方法
- 方法一:按住Shift键后单击"AP 元素"面板中各个层的名称。
- 方法二:按住Shift键后单击各个层的边框或内部。如果在相同位置存在多个
- 层,这种选择方法不可行。
	- D.删除层的方法

选中层之后,按Delete键删除。

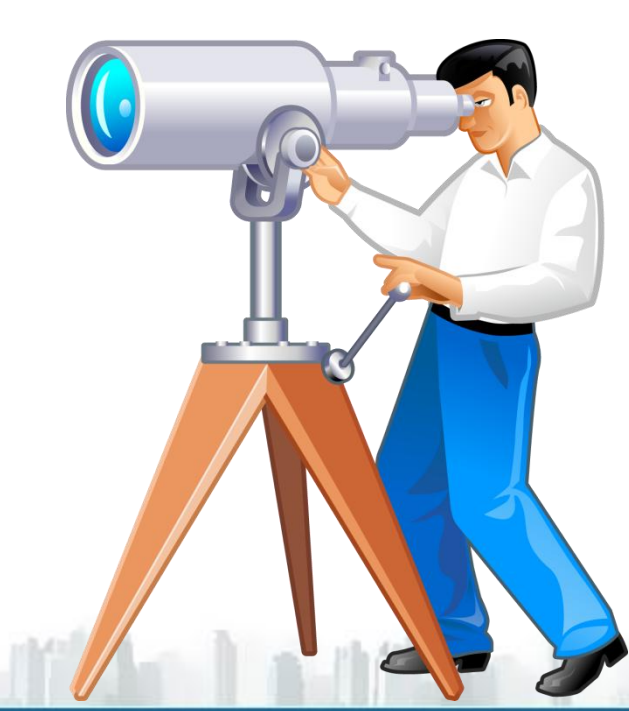

**相关知识**

#### **任务二 添加和使用AP元素**

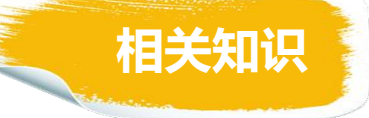

- 1. 插入层的另一种方法和层的操作
- E.修改层大小的方法

选中层后执行如下任一操作,都可以修改层的大小。

拖动该层的控制柄。

在层的"属性"面板中,输入"宽度"和"高度"值。 按住Ctrl键,同时使用方向键,可以以1个像素为单位精确调整大小。 按住Shift+Ctrl键,同时使用方向键,可以以10个像素为单位调整大小。

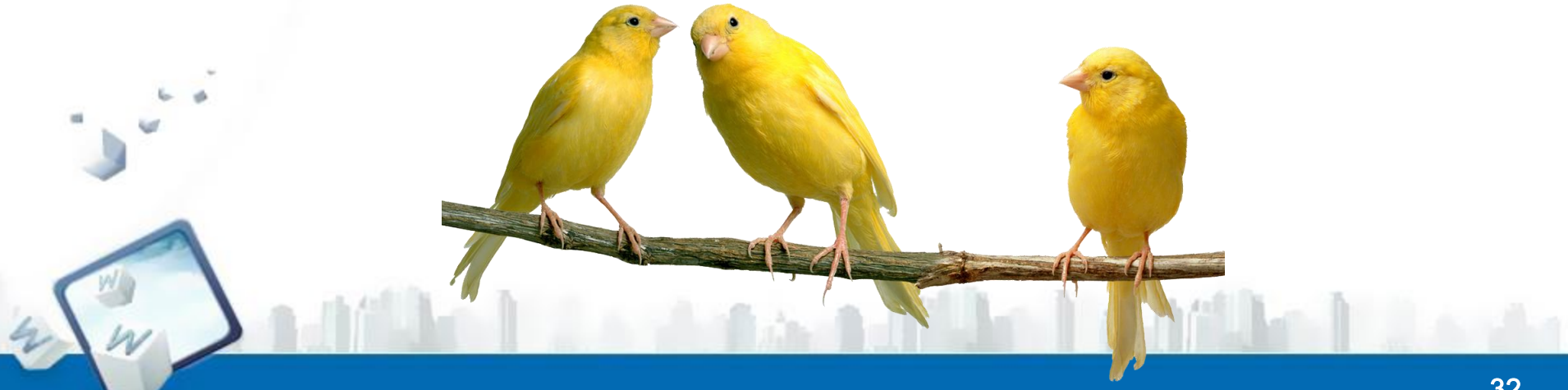

#### **任务二 添加和使用AP元素**

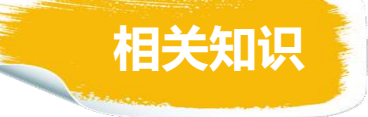

- 1. 插入层的另一种方法和层的操作
- F.移动层的方法

选中层后使用鼠标拖拽。

选中层后使用方向键一次移动1个像素。按住Shift键同时使用方向键一次移 动10个像素。

G.对齐层的方法

选中多个层,然后在"修改"菜单的"排列顺序"选项中选择这些层的对齐 方式。可以把选中的多个层按最后选中的一个层的位置对齐。

#### **任务二 添加和使用AP元素**

#### 2. 属性面板各项的含义

用于设置层的││页面(如果是嵌套层,则相││ ││╷╷╷╷╷╷ 名称﹐同一页面中的││对于其父层)左上角的水平│ │用于设置层的宽│ │<del>一</del>□□<del>"</del>昌/空台 每个层都有唯一的名||距离和垂直距离,值默认为0||度和高度。单位||」の多盟17看つ 称 。 默 认 名 称 为 单位默认为像素,通常使用 "apDiv1"。 用于设置层的左上角相对于 默认值。 用于设置层的宽 度和高度。单位 默认为像素。 CSS-P元素 | "左"和"上" | "宽"和"高" | 公轴  $\begin{array}{|c|c|c|c|c|}\hline \textbf{1} & \textbf{3} & \textbf{4} \\\hline \end{array}$ 用于设置层在Z轴 上的位置,即层叠顺序。 在浏览器中,编号较大 的层叠放在编号较小的 层的上面。值可以为正, 也可以为负。 Z轴 **4**

#### **任务二 添加和使用AP元素**

#### 2. 属性面板各项的含义

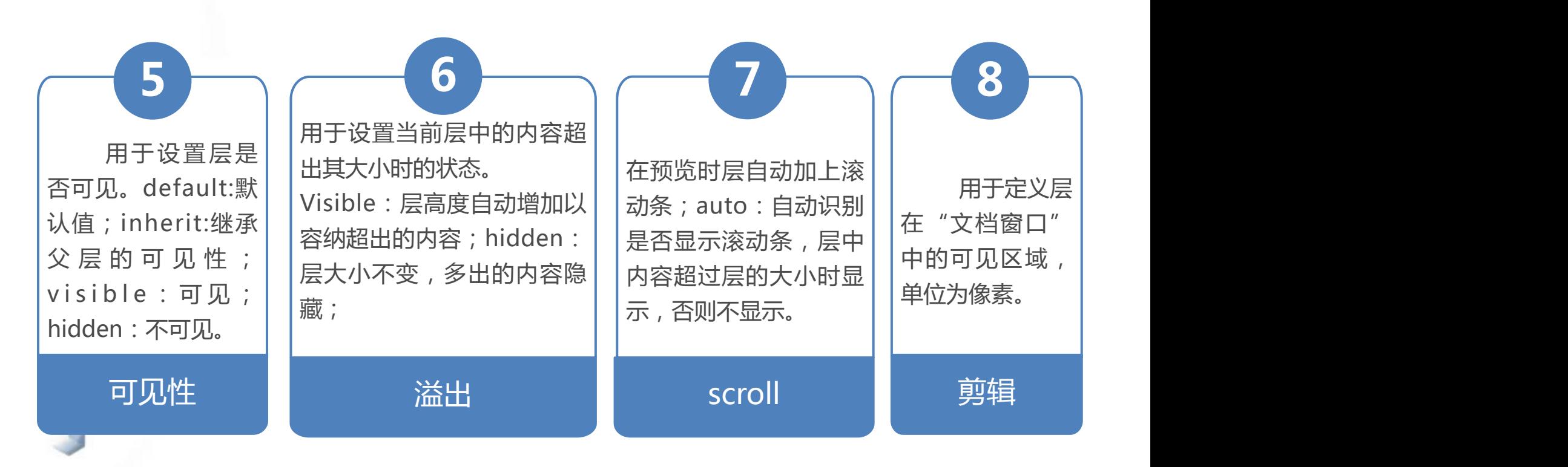

**相关知识**

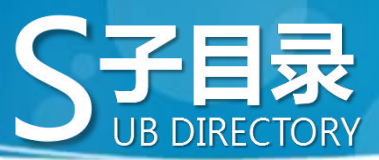

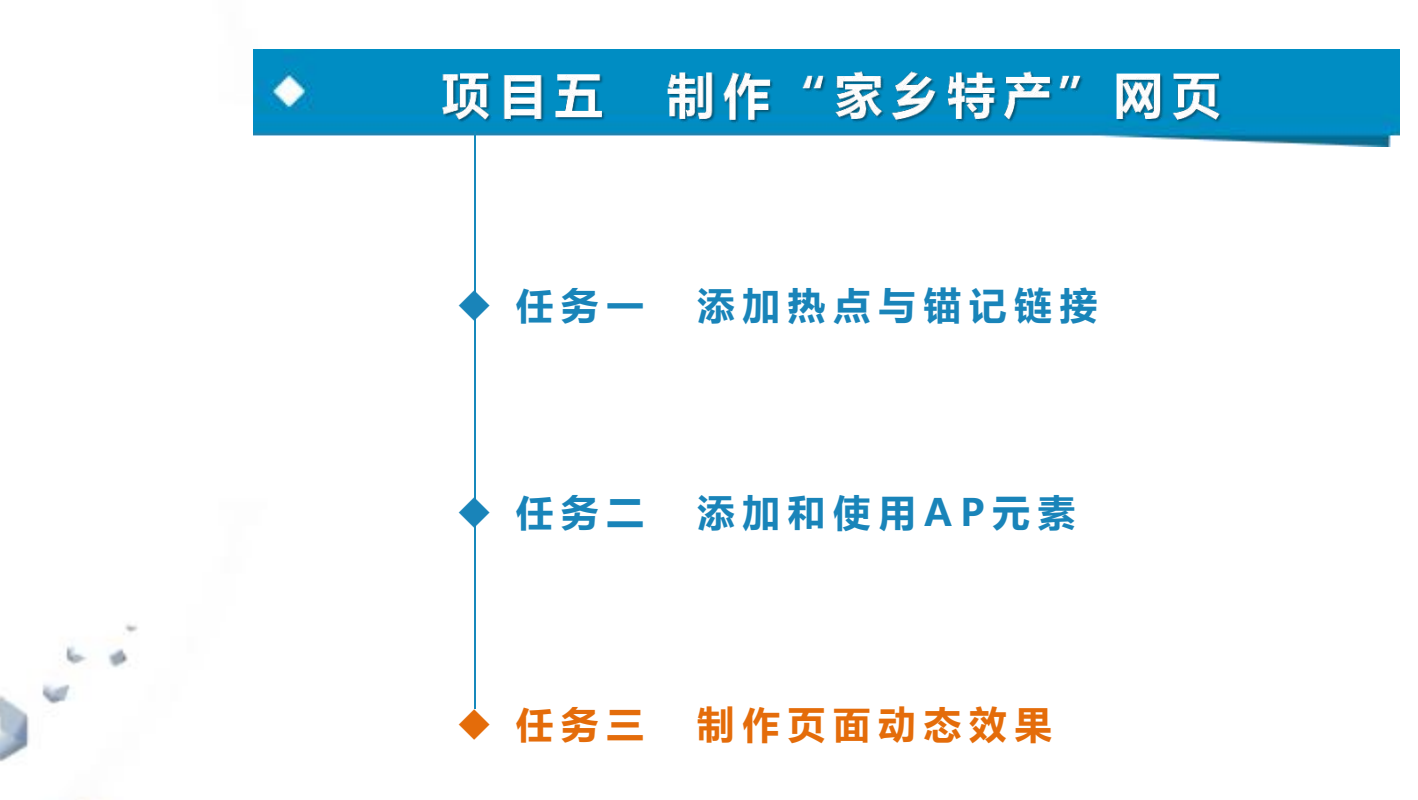

#### **任务三 制作页面动态效果**

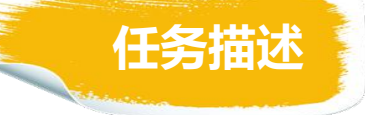

的创建工作,本任务通过为热点添 容器的文本"行为,使鼠标移动到 地图上不同景区时,右边显示相应 景区的图像及简单介绍层。本任务 将介绍行为的概念、"行为"面板 除等基本操作方法。

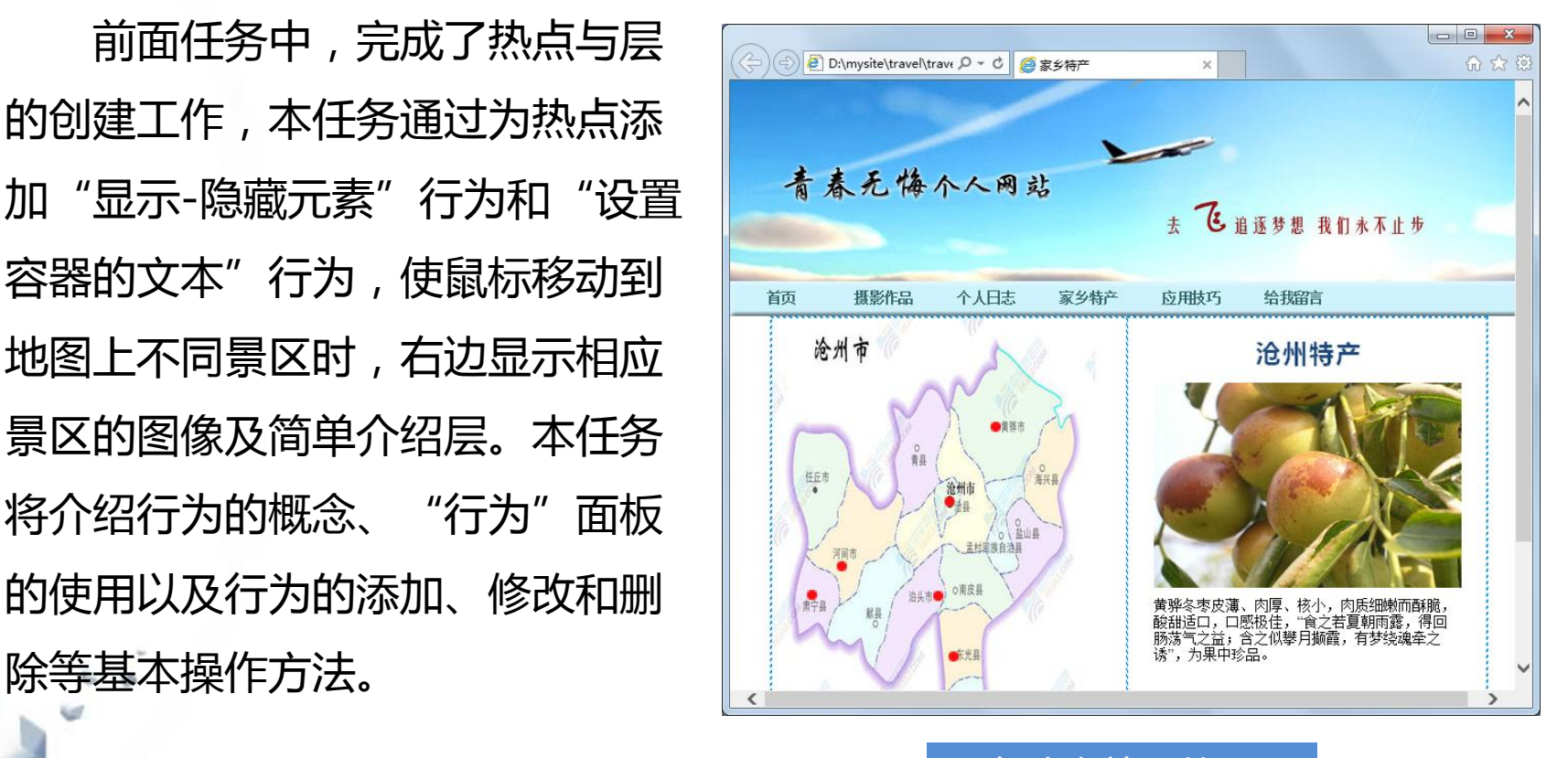

具有动态效果的页面

#### **任务三 制作页面动态效果**

素"行为

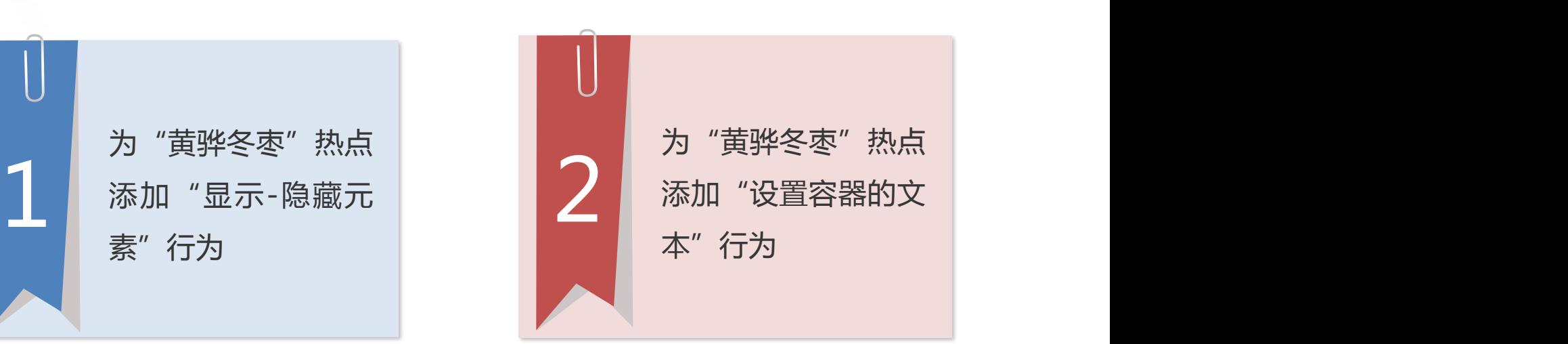

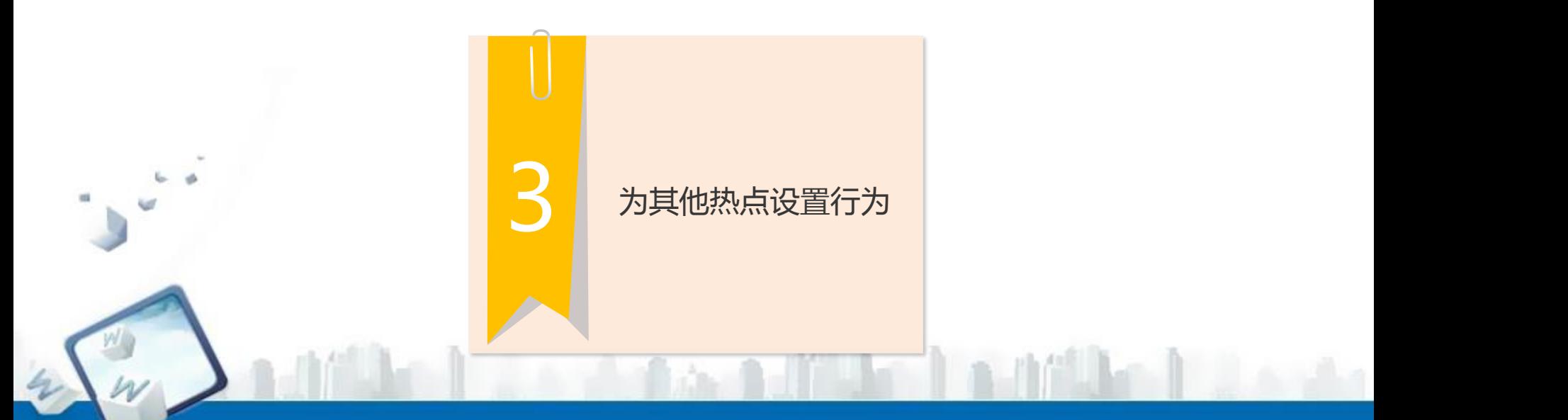

#### **任务三 制作页面动态效果**

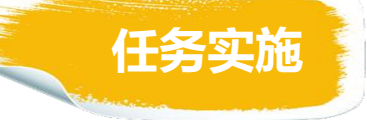

1. 为"黄骅冬枣"热点添加"显示-隐藏元素"行为

在"文件"面板中双击"travel.html"文件, 打开"家乡特产"页面, 选择 "窗口"→"行为"菜单项,或者按下键盘的Shift+F4键打开"行为"面板。 选中景区地图"map2.jpg"中覆盖"黄骅冬枣"的热点,单击"行为"面 板上的"添加行为"按钮 ,在下拉菜单中选择"显示-隐藏元素"菜单项 ,弹出 "显示-隐藏元素"对话框,设置 "div "apDiv1""("黄骅冬枣"图像所在 层)和 "div "apDiv8"" (显示文本的AP元素)为"显示",其他div设置为 "隐藏",其他元素保持默认。

#### **任务三 制作页面动态效果**

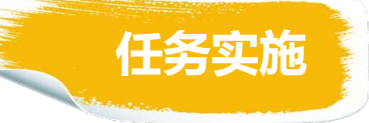

#### 1. 为"黄骅冬枣"热点添加"显示-隐藏元素"行为

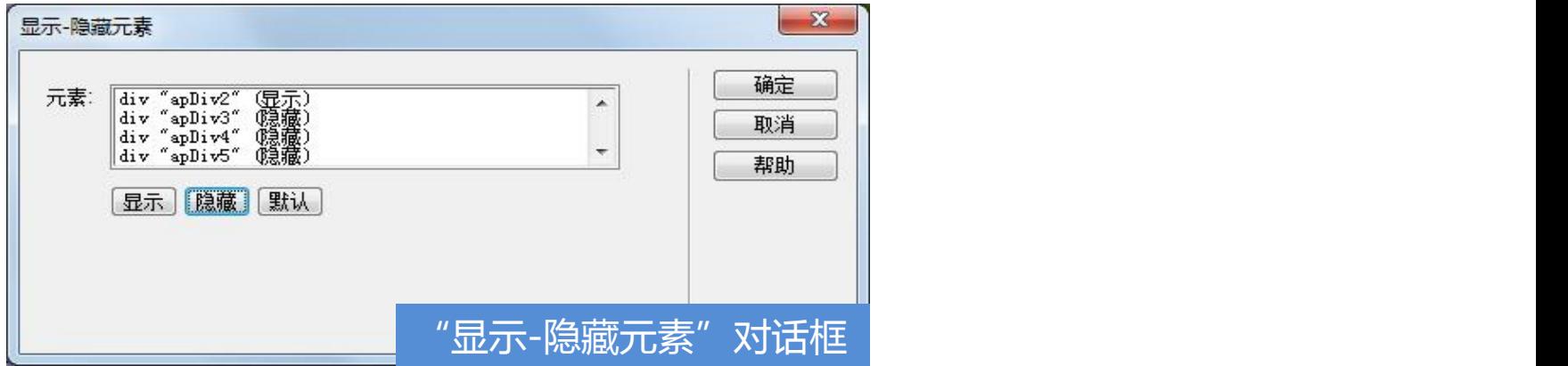

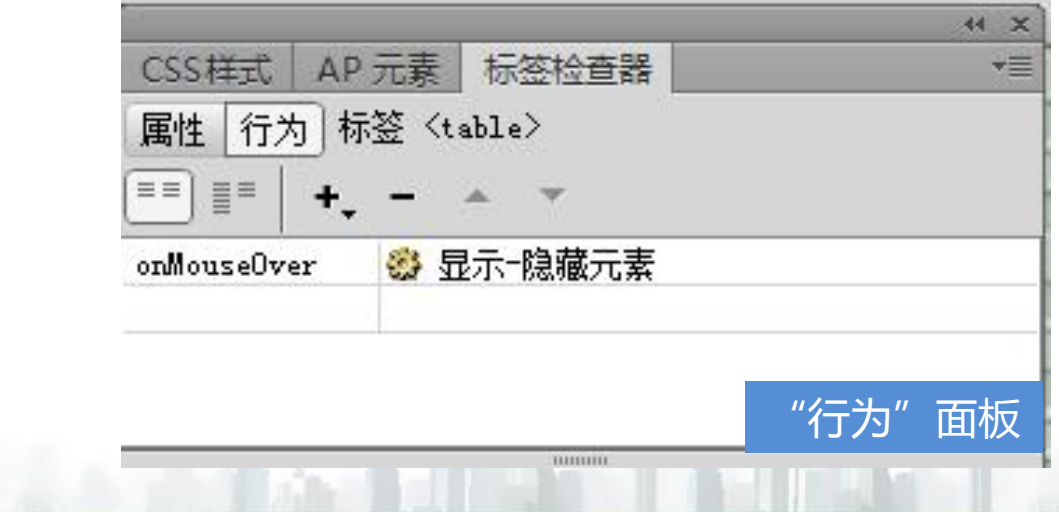

#### **任务三 制作页面动态效果**

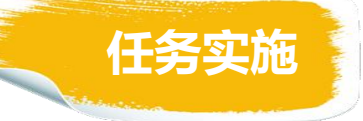

2. 为"黄骅冬枣"热点添加"设置容器的文本"行为

选中"黄骅冬枣"热点,在"行为"面板中,选择"添加行为"按钮 , 在 弹出的下拉菜单中选择菜单栏"设置文本"→"设置容器的文本"选项,弹出 "设置容器的文本"对话框, 在"层"中选择层"div "apDiv8"", 在"新建 HTML" 中输入对该景区的简单介绍,然后单击"确定"按钮。

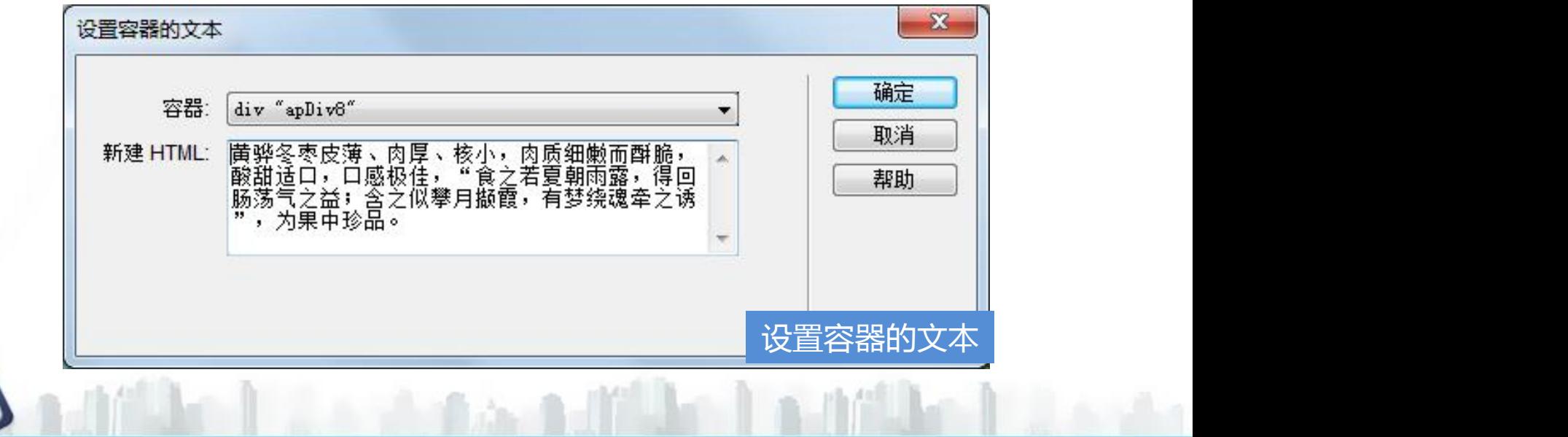

#### **任务三 制作页面动态效果**

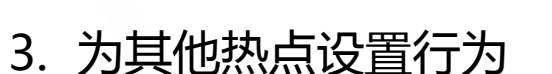

使用与上面相同的方法,为其他热点设置"显示-隐藏元素"行为。注意在 设置某一景区热点的行为时,将该景区图像所在层和用于显示文本的"apDiv8" 层设置为"显示",其他层设置为"隐藏"。

使用与上面相同的方法,参照教材表5-6为相应热点添加"设置容器的文本" 行为,输入热点相对应的景区介绍文字。<br>//||/

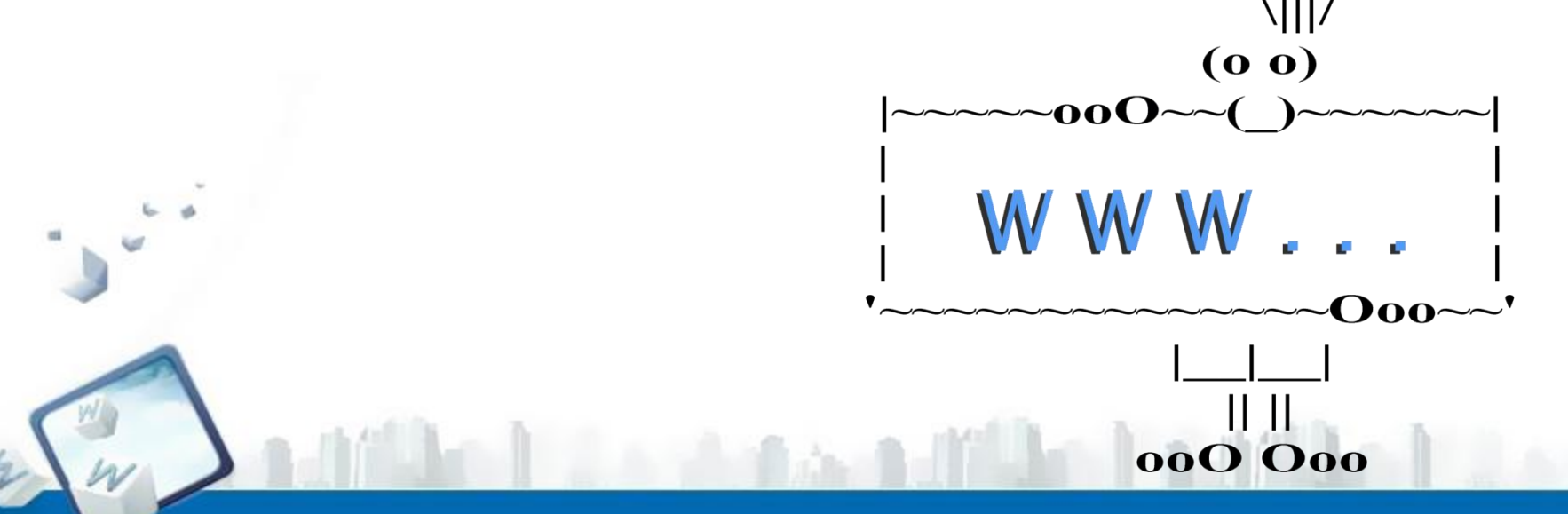

#### **任务三 制作页面动态效果**

 $\ddot{\textbf{z}}$ 

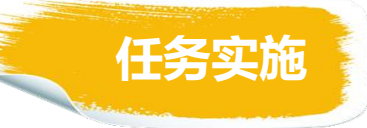

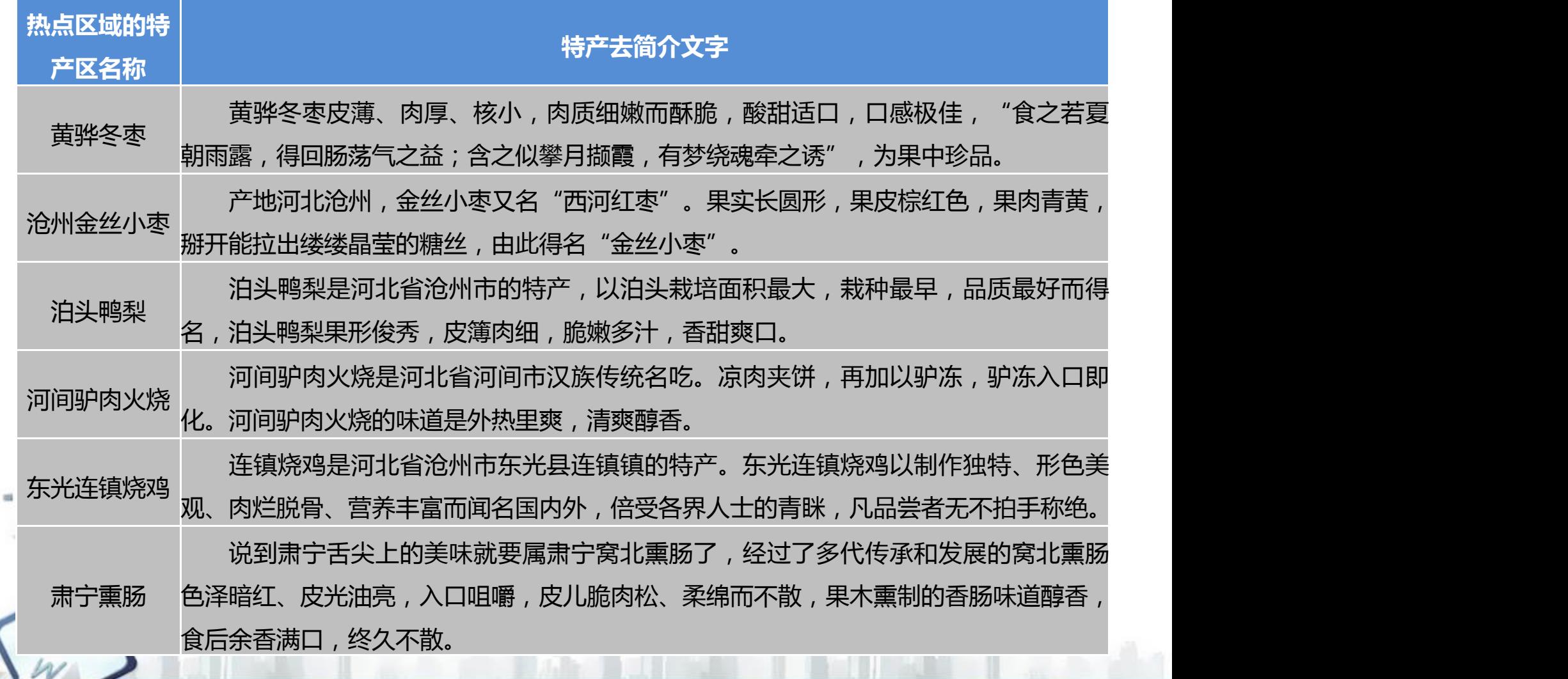

#### **任务三 制作页面动态效果**

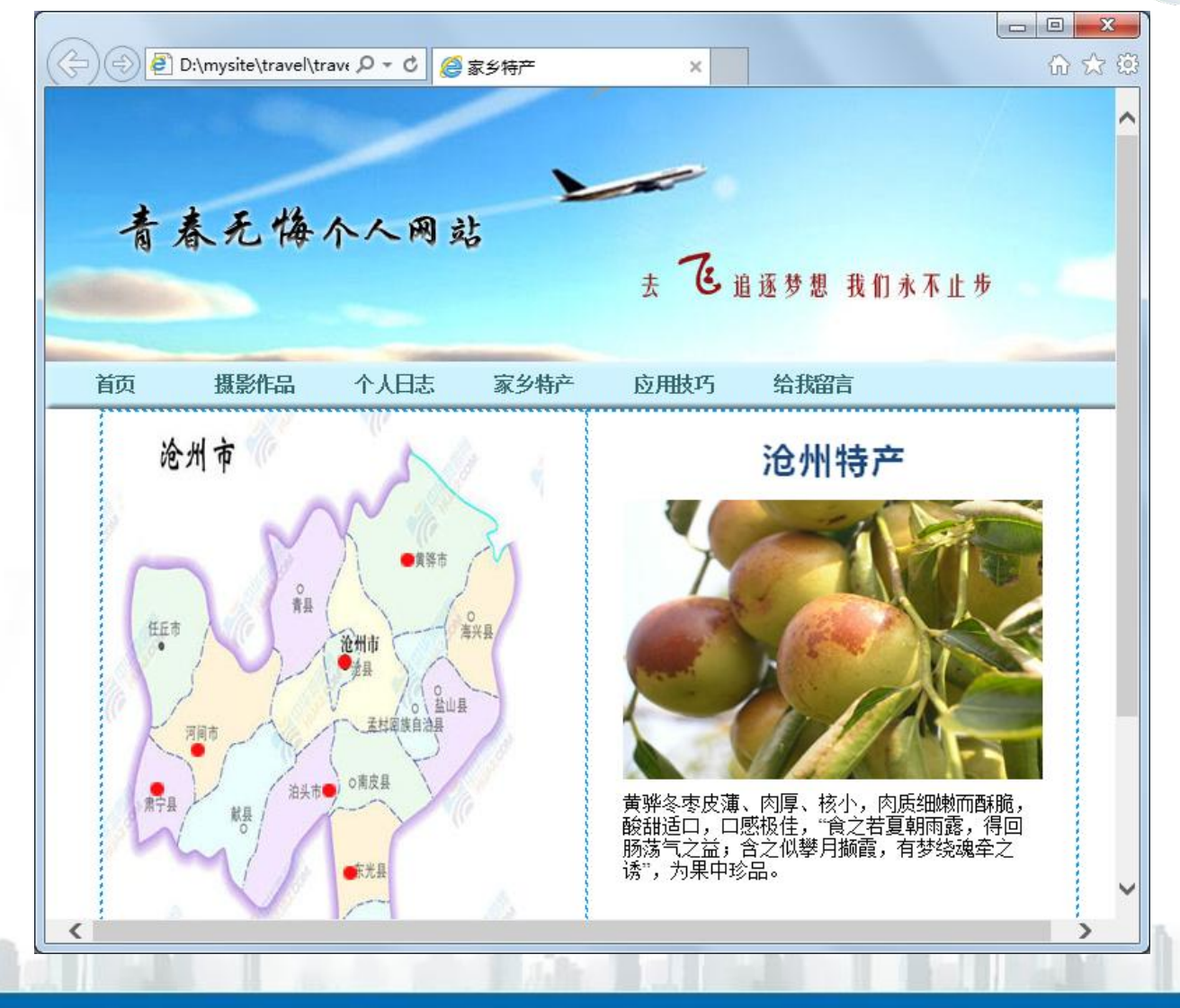

#### **任务三 制作页面动态效果**

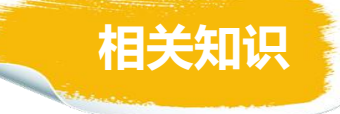

1.行为

行为是Dreamweaver CS6预置的JavaScript程序库。每个行为由一个动作 和一个事件组成。其中,事件是指行为发生的条件,即触发动态效果的原因,如 鼠标指向、单击等;动作是指事件发生后所作出的反应,即最终完成的动态效果, 比如交换图像、弹出信息、播放声音等。

可以添加行为的对象有图像、热点、超级链接文本、多媒体文件或者网页本 身等。

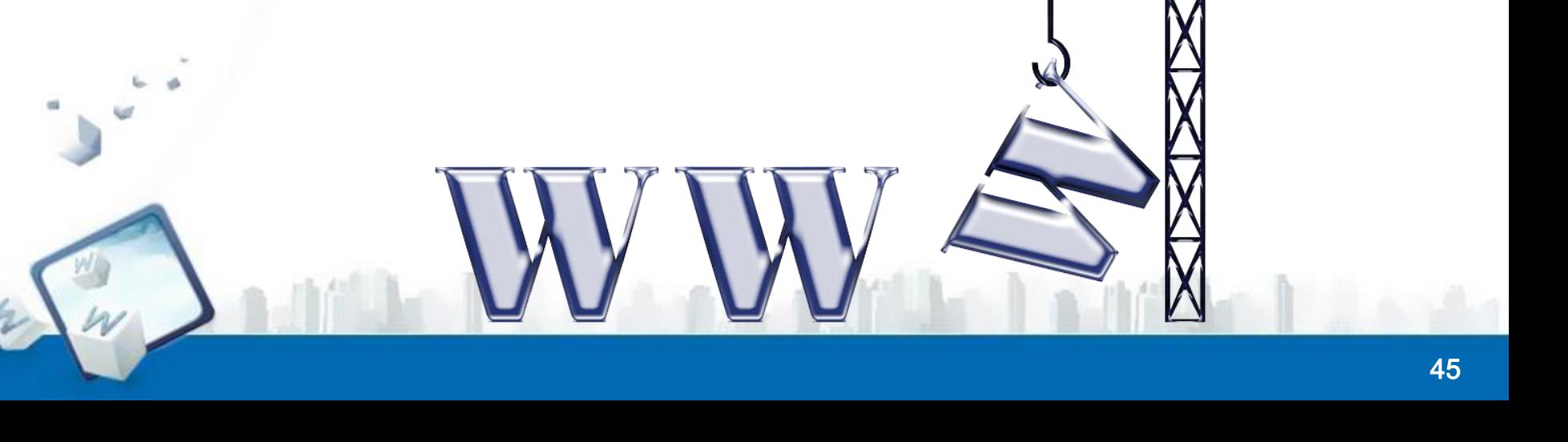

#### **任务三 制作页面动态效果**

- 2."行为"面板
- 添加、删除、修改行为等操作都可以在"行为"面板中完成。

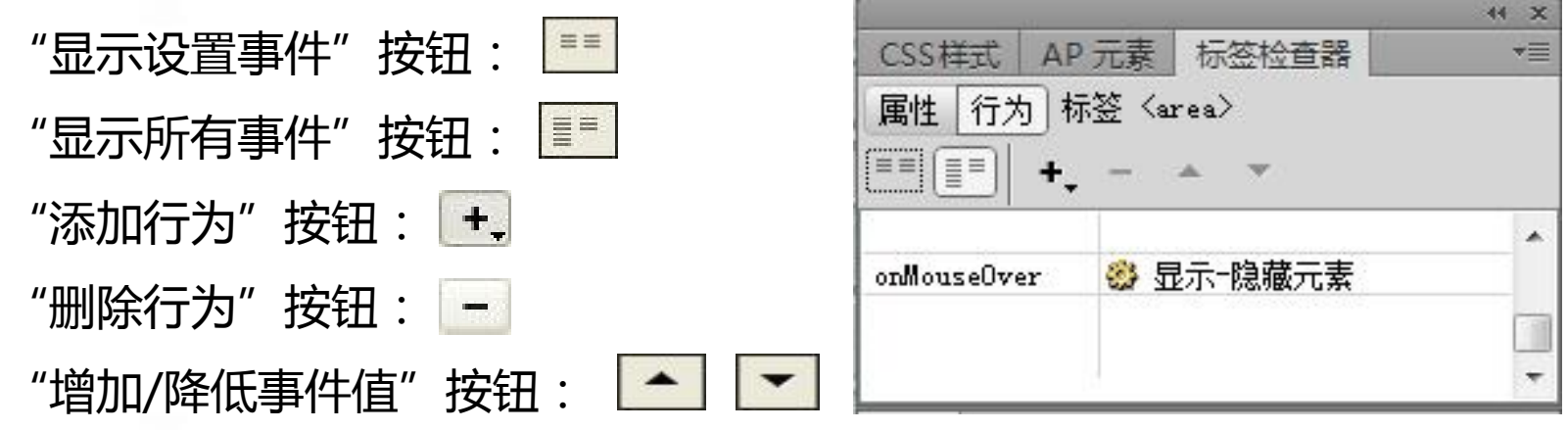

**相关知识**

#### **任务三 制作页面动态效果**

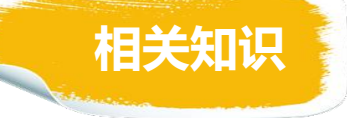

3.浏览器所支持的一般事件类型

表5-7 目前浏览器所支持的一般事件类型

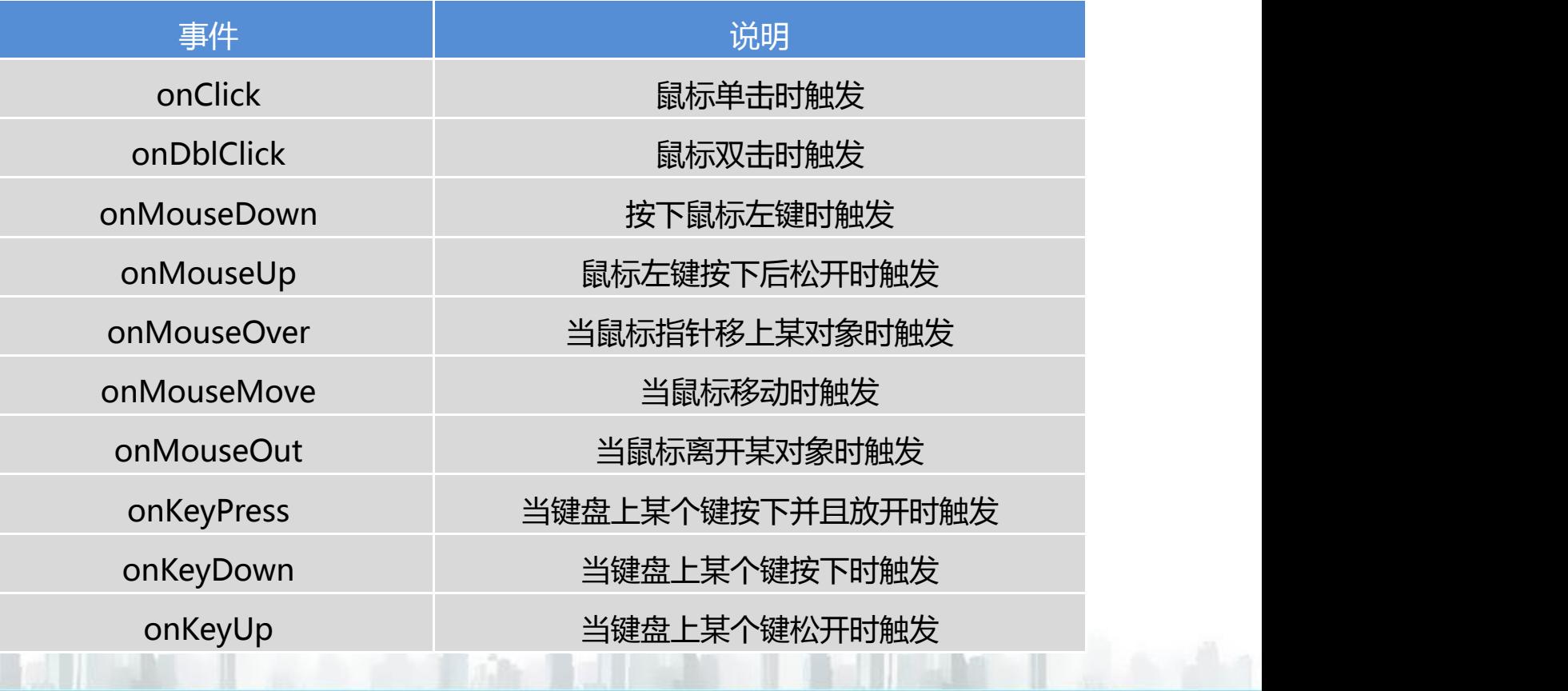

#### 制作"家乡特产"网页 项目五

#### **任务三 制作页面动态效果**

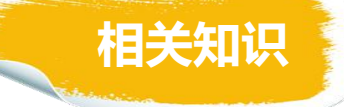

#### 4.Dreamweaver CS5中预设的常用行为

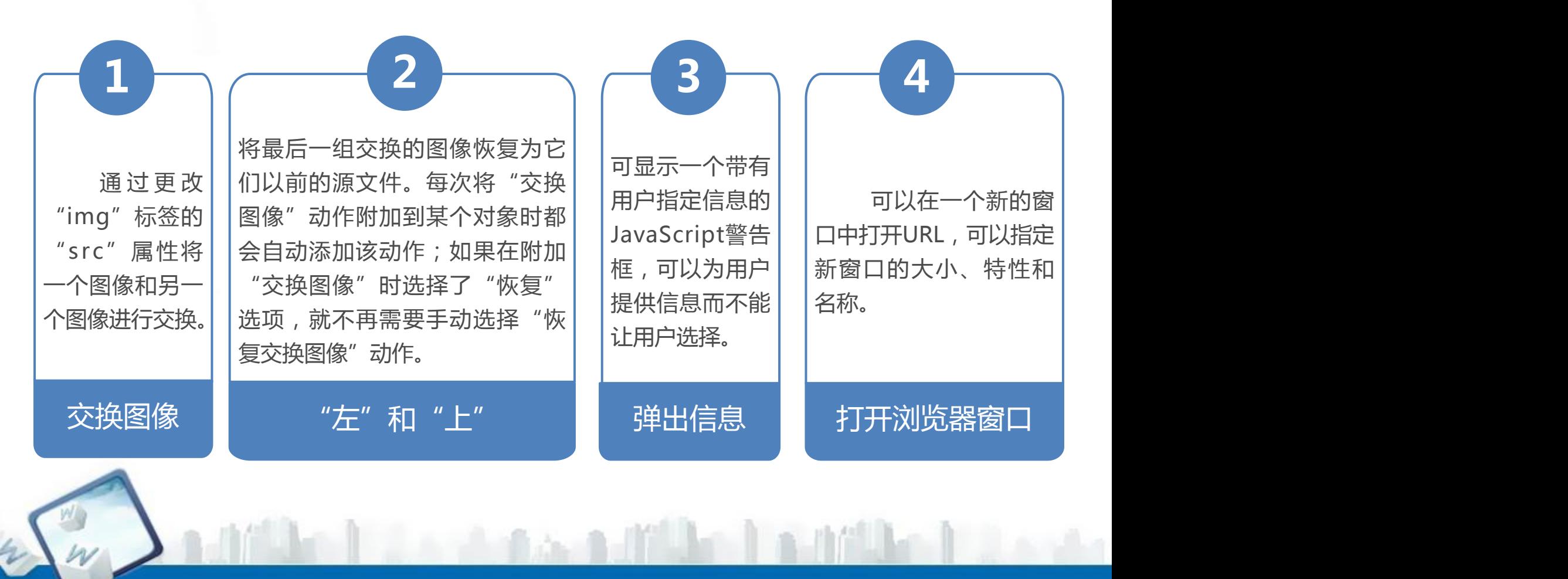

#### **任务三 制作页面动态效果**

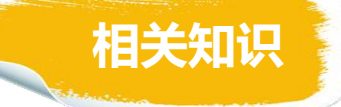

#### 4.Dreamweaver CS5中预设的常用行为

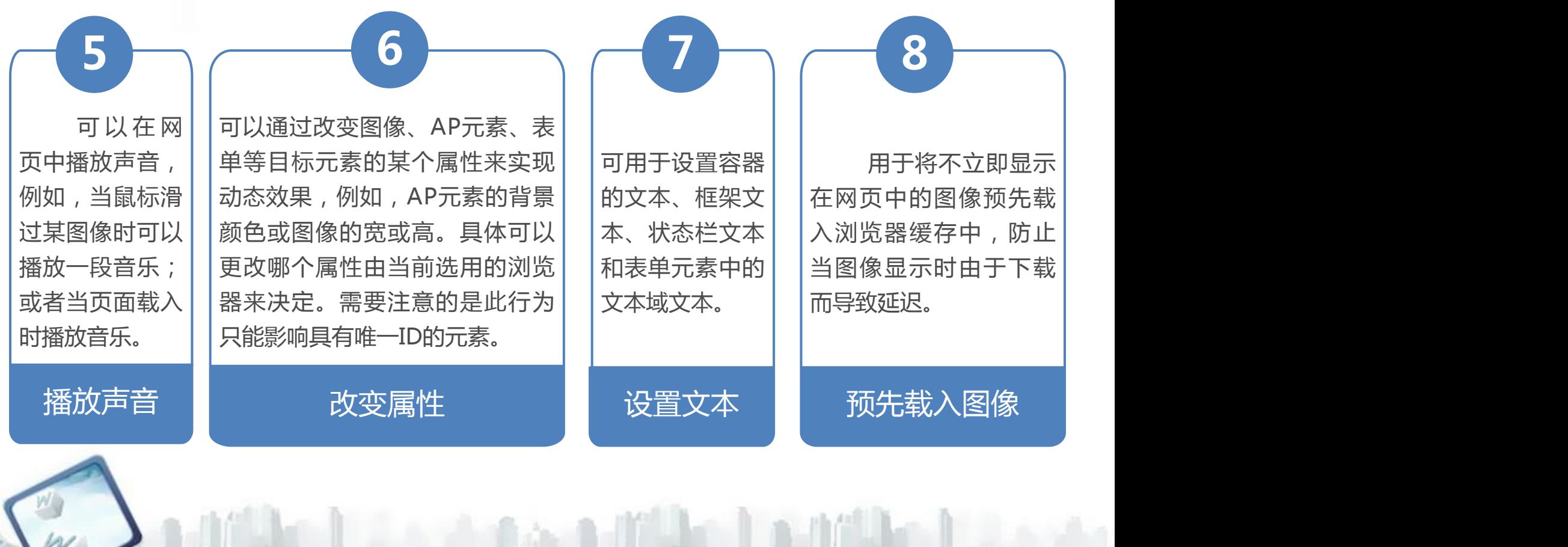

# 谢谢观看!

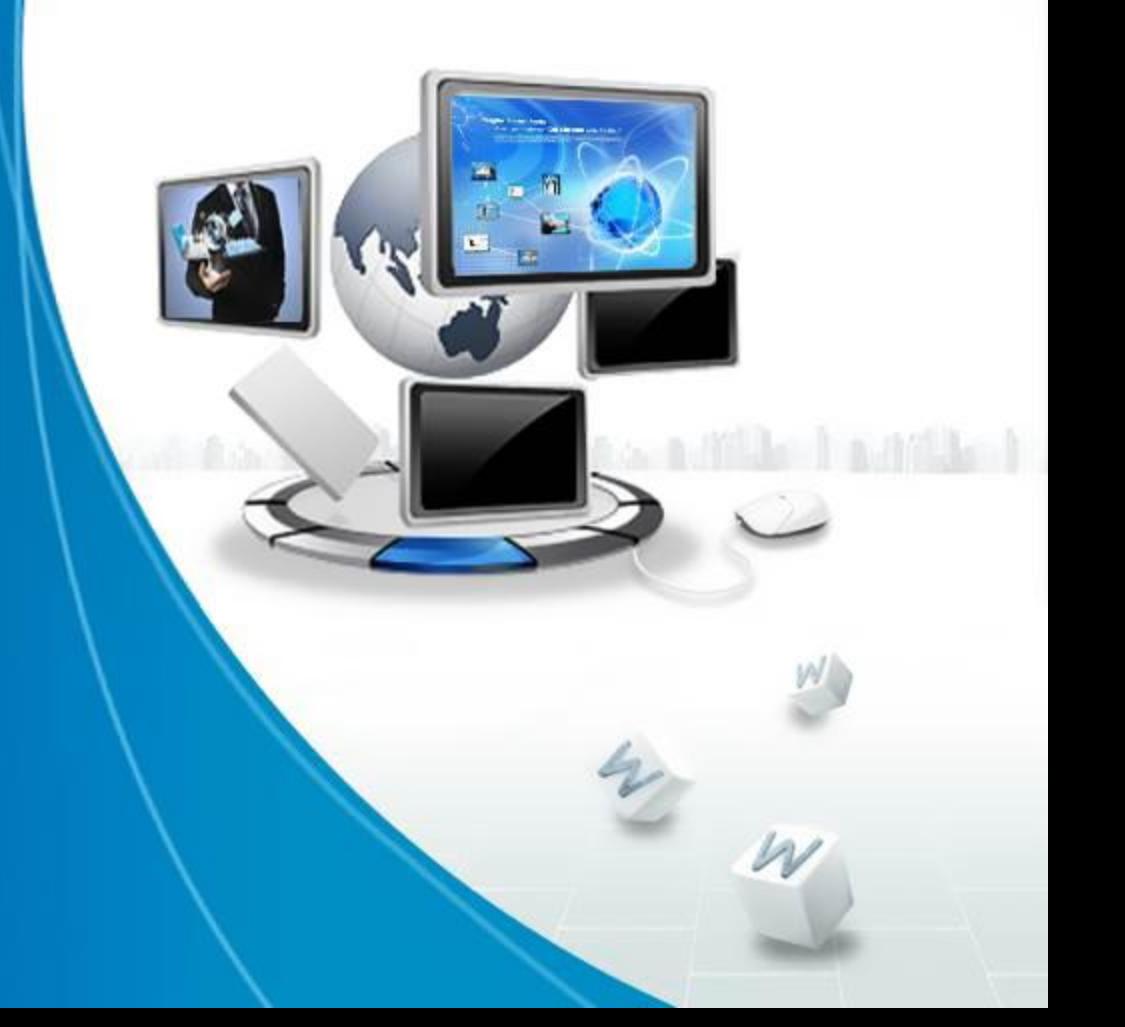